# HP Deskjet F4100 All-in-One series

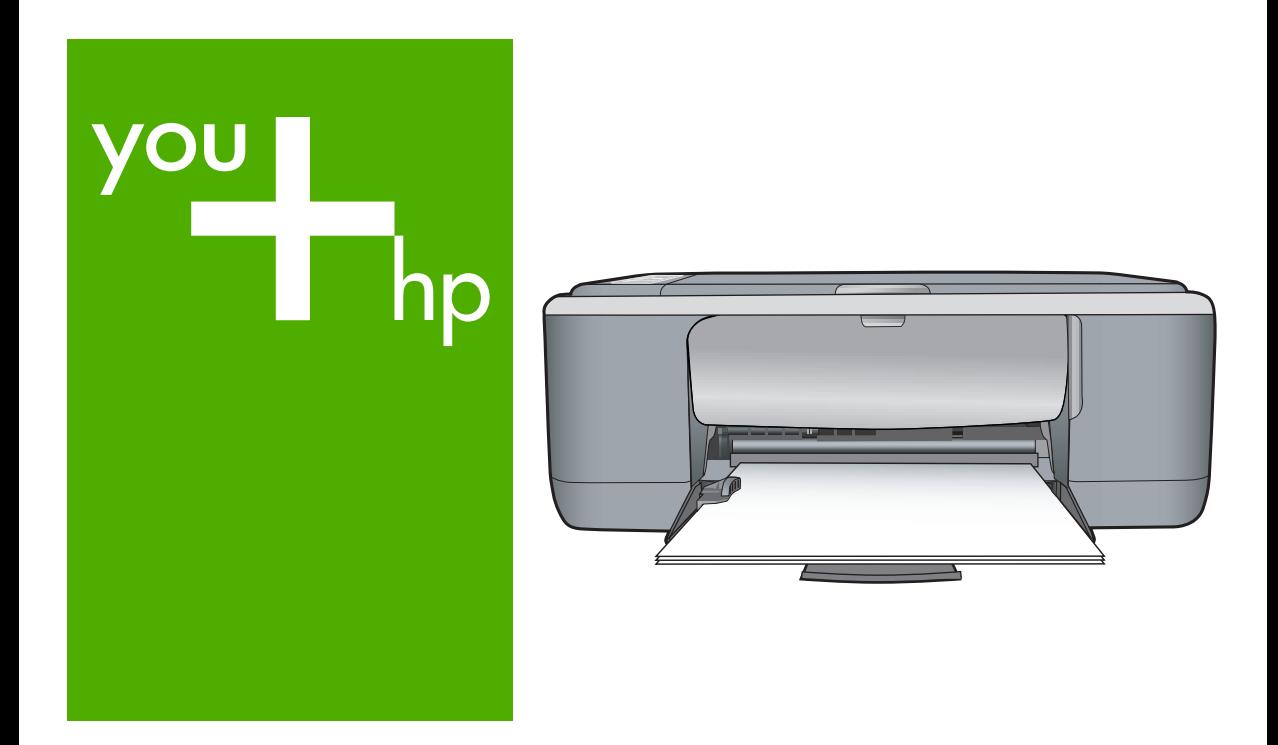

Базови указания Osnovni priručnik Ghid cu noțiuni de bază Osnovni priročnik

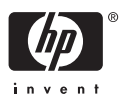

#### **Фирмени бележки на Hewlett-Packard**

Информацията, съдържаща се тук, подлежи на промяна без предизвестие.

Всички права запазени. Възпроизвеждането, адаптирането или превода на този материал са забранени без предварителното писмено разрешение на Hewlett-Packard, освен ако това е разрешено съгласно законите за авторското право. Единствените гаранции за HP продукти и услуги са изложени в изричните гаранционни условия, придружаващи тези продукти и услуги. Нищо от съдържащото се тук не трябва да се схваща като допълнителна гаранция. HP не носи отговорност за технически или редакторски грешки или пропуски, съдържащи се в настоящото.

© 2007 Hewlett-Packard Development Company, L.P.

Windows, Windows 2000 и Windows XP са регистрирани в САЩ търговски марки на Microsoft Corporation.

Windows Vista е регистрирана търговска марка или търговска марка на Microsoft Corporation в САЩ и/или други страни.

Intel и Pentium са регистрирани търговски марки на Intel Corporation и нейните филиали в САЩ и други страни.

#### **Фирмени бележки на Hewlett-Packard**

Информацията, съдържаща се тук, подлежи на промяна без предизвестие.

Всички права запазени. Възпроизвеждането, адаптирането или превода на този материал са забранени без предварителното писмено разрешение на Hewlett-Packard, освен ако това е разрешено съгласно законите за авторското право. Единствените гаранции за HP продукти и услуги са изложени в изричните гаранционни условия, придружаващи тези продукти и услуги. Нищо от съдържащото се тук не трябва да се схваща като допълнителна гаранция. HP не носи отговорност за технически или редакторски грешки или пропуски, съдържащи се в настоящото.

© 2007 Hewlett-Packard Development Company, L.P.

Windows, Windows 2000 и Windows XP са регистрирани в САЩ търговски марки на Microsoft Corporation.

Windows Vista е регистрирана търговска марка или търговска марка на Microsoft Corporation в САЩ и/или други страни.

Intel и Pentium са регистрирани търговски марки на Intel Corporation и нейните филиали в САЩ и други страни.

#### **Фирмени бележки на Hewlett-Packard**

Информацията, съдържаща се тук, подлежи на промяна без предизвестие.

Всички права запазени. Възпроизвеждането, адаптирането или превода на този материал са забранени без предварителното писмено разрешение на Hewlett-Packard, освен ако това е разрешено съгласно законите за авторското право. Единствените гаранции за HP продукти и услуги са изложени в изричните гаранционни условия, придружаващи тези продукти и услуги. Нищо от съдържащото се тук не трябва да се схваща като допълнителна гаранция. HP не носи отговорност за технически или редакторски грешки или пропуски, съдържащи се в настоящото.

© 2007 Hewlett-Packard Development Company, L.P.

Windows, Windows 2000 и Windows XP са регистрирани в САЩ търговски марки на Microsoft Corporation.

Windows Vista е регистрирана търговска марка или търговска марка на Microsoft Corporation в САЩ и/или други страни.

Intel и Pentium са регистрирани търговски марки на Intel Corporation и нейните филиали в САЩ и други страни.

#### **Фирмени бележки на Hewlett-Packard**

Информацията, съдържаща се тук, подлежи на промяна без предизвестие.

Всички права запазени. Възпроизвеждането, адаптирането или превода на този материал са забранени без предварителното писмено разрешение на Hewlett-Packard, освен ако това е разрешено съгласно законите за авторското право. Единствените гаранции за HP продукти и услуги са изложени в изричните гаранционни условия, придружаващи тези продукти и услуги. Нищо от съдържащото се тук не трябва да се схваща като допълнителна гаранция. HP не носи отговорност за технически или редакторски грешки или пропуски, съдържащи се в настоящото.

© 2007 Hewlett-Packard Development Company, L.P.

Windows, Windows 2000 и Windows XP са регистрирани в САЩ търговски марки на Microsoft Corporation.

Windows Vista е регистрирана търговска марка или търговска марка на Microsoft Corporation в САЩ и/или други страни.

Intel и Pentium са регистрирани търговски марки на Intel Corporation и нейните филиали в САЩ и други страни.

# HP Deskjet F4100 All-in-One series Базови указания

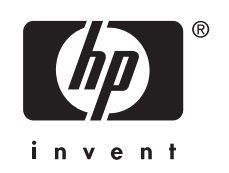

# Съдържание

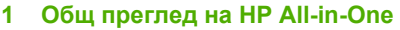

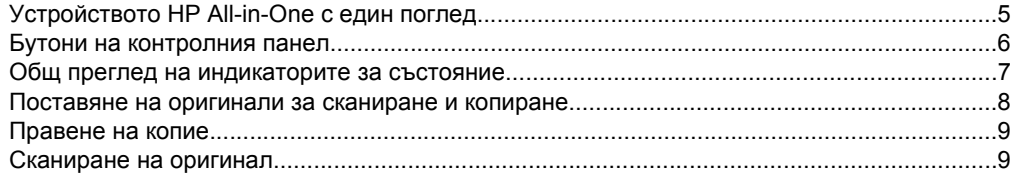

#### $\overline{\mathbf{2}}$ Отстраняване на неизправности и поддръжка

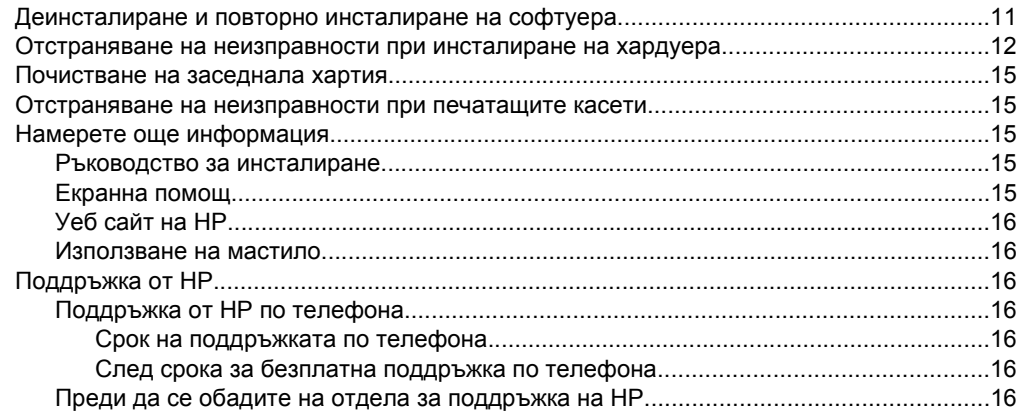

### 3 Техническа информация

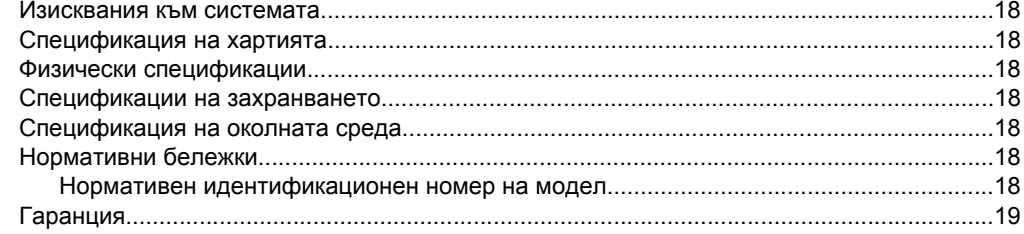

# <span id="page-4-0"></span>**1 Общ преглед на HP All-in-One**

HP Deskjet F4100 All-in-One series е многофункционално устройство, с помощта на което можете лесно да копирате, сканирате и печатате. За информация за всички функции на устройството вж. екранната помощ.

# **Устройството HP All-in-One с един поглед**

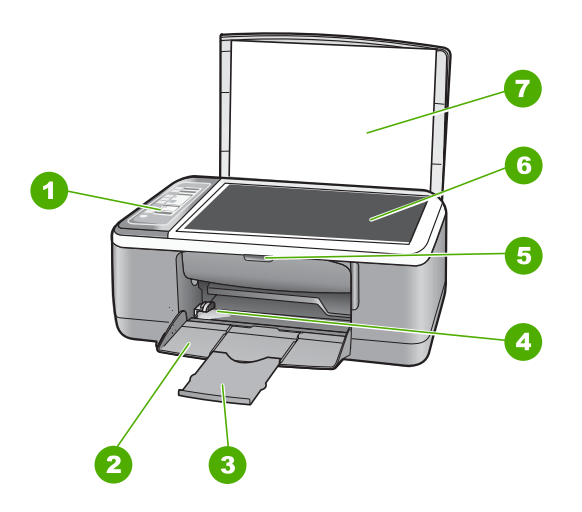

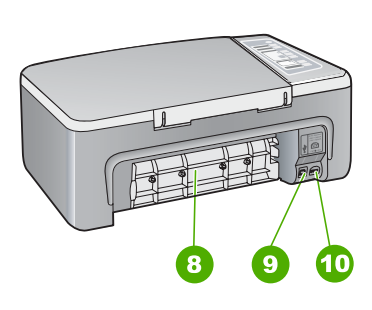

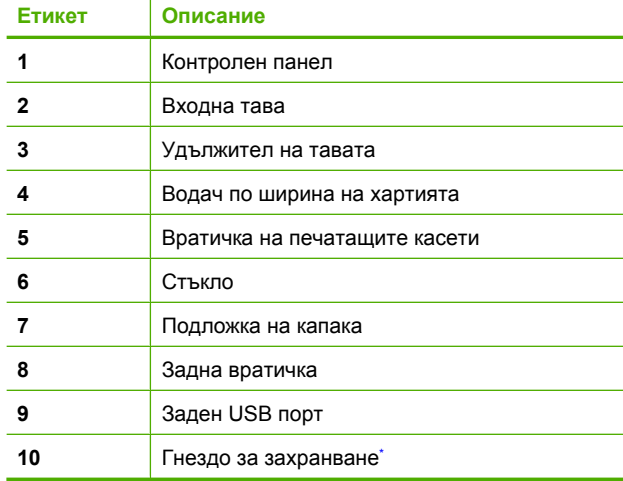

Използвайте само с адаптера за зареждане на HP.

# <span id="page-5-0"></span>**Бутони на контролния панел**

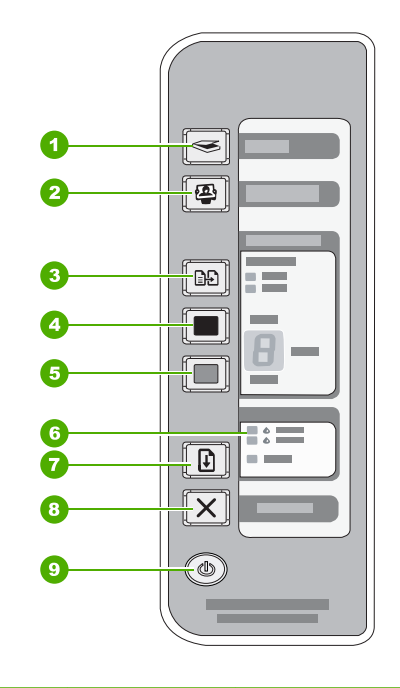

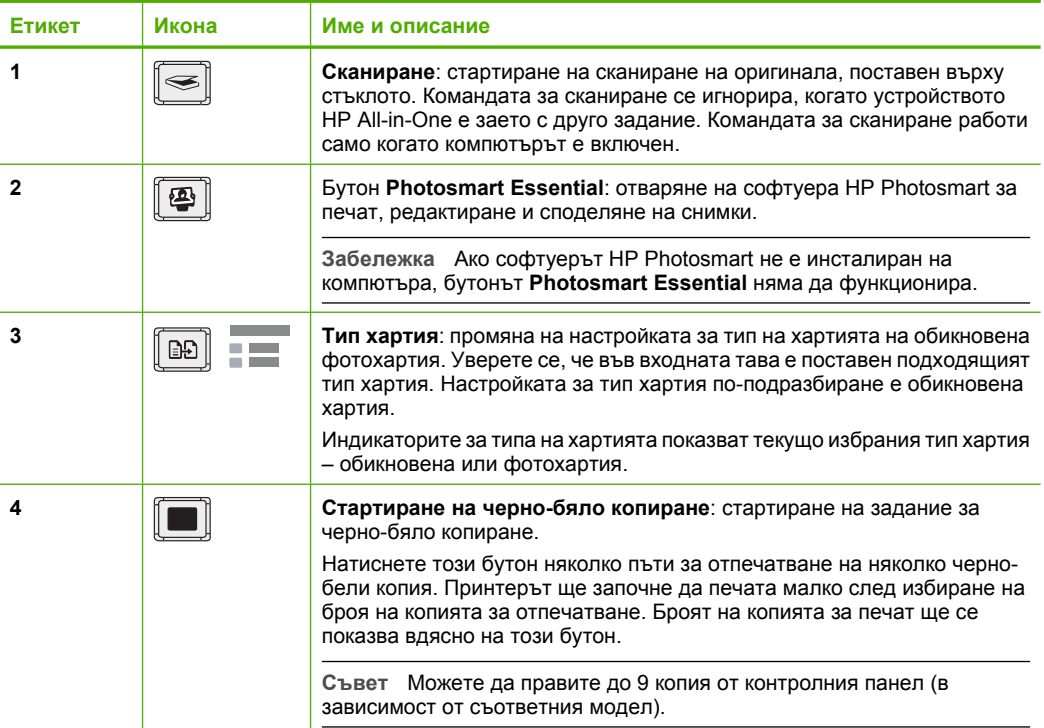

<span id="page-6-0"></span>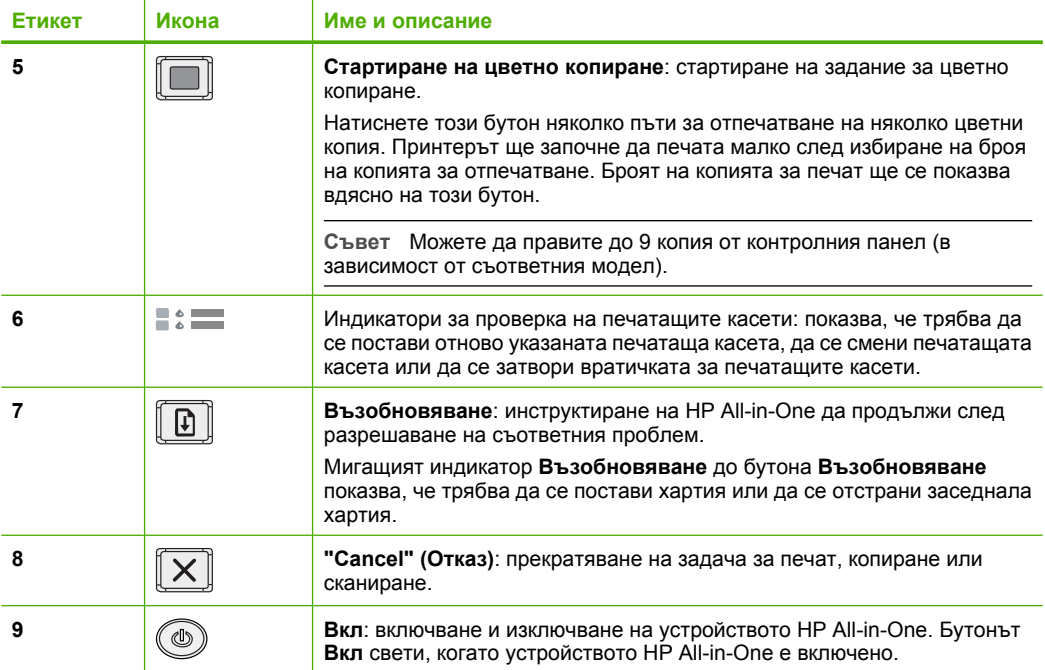

# **Общ преглед на индикаторите за състояние**

Няколко индикатори информират за състоянието на устройството HP All-in-One.

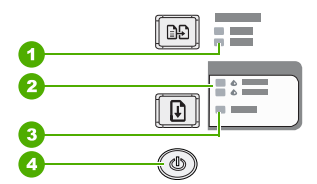

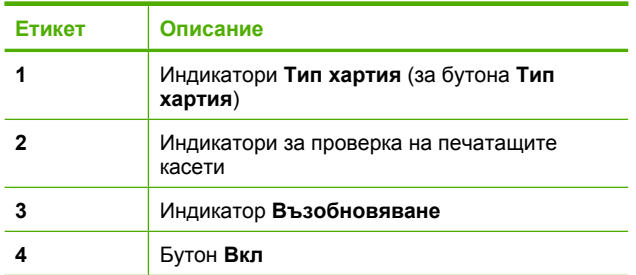

В таблицата по-долу се описват често срещани ситуации и се обяснява какво показват индикаторите.

<span id="page-7-0"></span>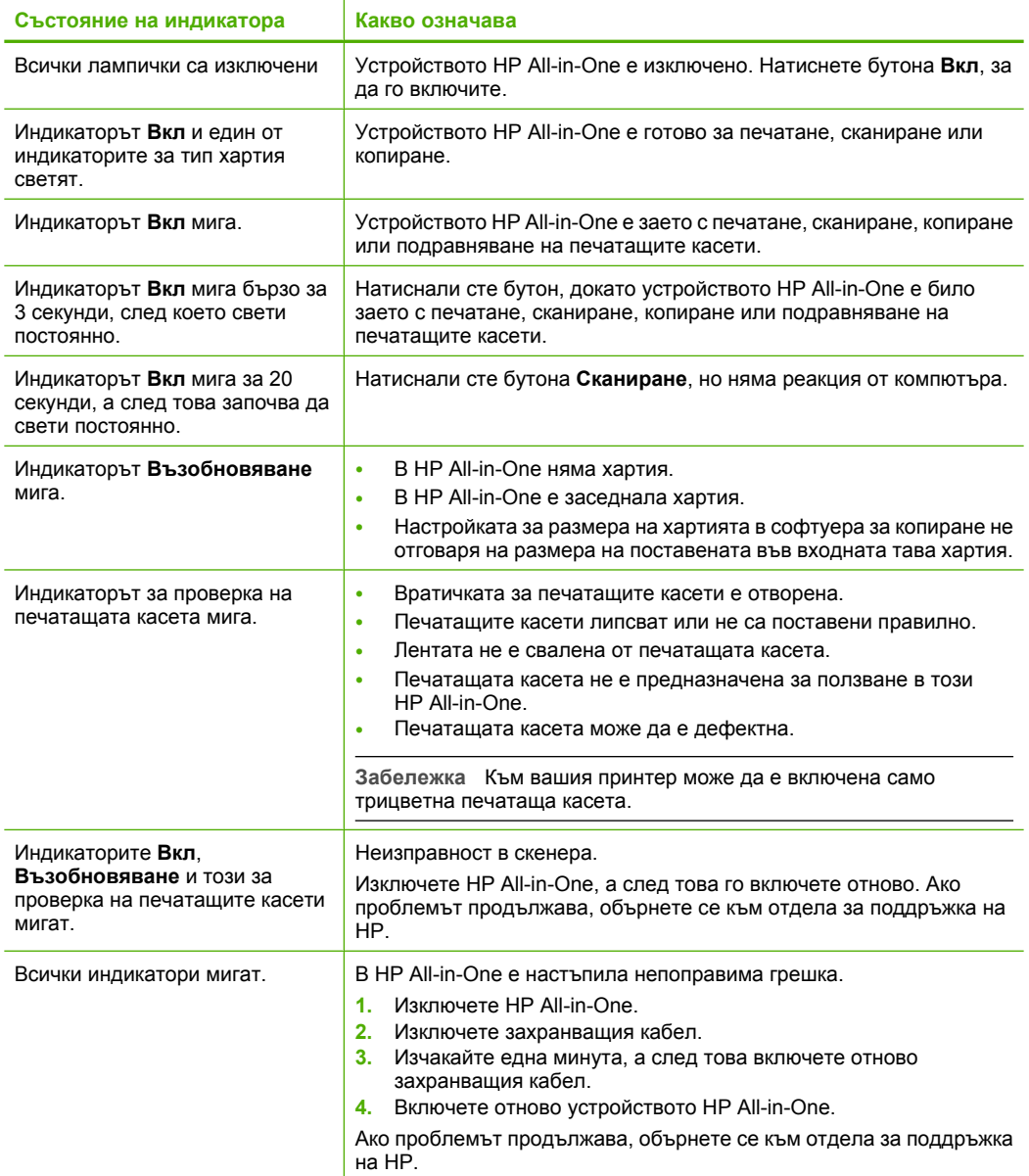

# **Поставяне на оригинали за сканиране и копиране**

В HP All-in-One можете да поставяте много и различни типове и размери хартия, включително хартия с формат Letter или A4, фотохартия, прозрачно фолио и пликове.

Вж. ръководството за инсталиране за информация за поставянето на хартия със стандартен размер. За информация относно поставянето на други размери хартия вж. екранната помощ.

### <span id="page-8-0"></span>**Поставяне на оригинал върху стъклото**

- **1.** Повдигнете капака на HP All-in-One.
- **2.** Поставете оригинала със страната за копиране или сканиране надолу в левия преден ъгъл на стъклото.
	- **Съвет** За получаване на правилен размер на копията се уверете, че на стъклото няма ленти или други предмети.

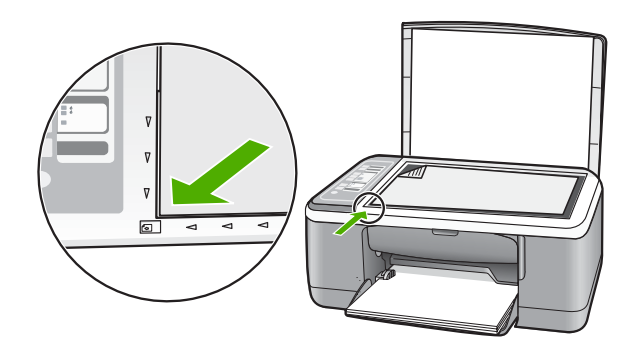

**3.** Затворете капака.

### **Правене на копие**

Можете да правите качествени копия като използвате контролния панел.

#### **Копиране от контролния панел**

- **1.** Проверете дали във входната тава има заредена хартия.
- **2.** Поставете оригинала със страната за копиране или сканиране надолу в левия преден ъгъл на стъклото.
- **3.** Натиснете бутона **Тип хартия**, за да изберете желания тип хартия.
- **4.** Натиснете **Стартиране на черно-бяло копиране** или **Стартиране на цветно копиране**.

## **Сканиране на оригинал**

Можете да сканирате поставените на стъклото оригинални документи или изображения от компютъра или HP All-in-One. За да използвате функциите за сканиране, HP All-in-One и компютърът трябва да бъдат свързани и включени. Преди сканирането, софтуерът на HP Photosmart също трябва да бъде инсталиран и да работи на компютъра.

### **Сканиране на компютър**

- **1.** Поставете оригинала със страната за копиране или сканиране надолу в левия преден ъгъл на стъклото.
	- **Съвет** За отпечатване на качествени копия се уверете, че стъклото на скенера е чисто и че на него няма прилепени други материали.

### **2.** Натиснете **Сканиране**.

Ако оригиналът е снимка, на компютъра ще се покаже визуализация на сканираното изображение, където ще можете да го редактирате. Всички направени редакции ще важат само за текущата сесия на сканиране.

**3.** Направете промени във визуализацията на изображението, а след това, когато сте готови, щракнете върху бутона **Accept (Приемам)**.

# <span id="page-10-0"></span>**2 Отстраняване на неизправности и поддръжка**

Тази глава съдържа информация за отстраняване на неизправности за проблеми при инсталирането и конфигурацията, както и за някои въпроси по работата. За повече информация за отстраняването на неизправности вж. екранната помощ.

Много проблеми възникват, когато HP All-in-One се свърже към компютъра чрез USB кабел, преди на компютъра да бъде инсталирана програмата HP All-in-One. Ако сте свързали HP All-in-One към вашия компютър, преди екранът за инсталиране на програмата да ви подкани да направите това, трябва да изпълните следните стъпки:

#### **Отстраняване на често срещани проблеми по време на инсталиране**

- **1.** Извадете USB кабела от компютъра.
- **2.** Деинсталирайте софтуера (ако вече сте го инсталирали).
- **3.** Рестартирайте компютъра.
- **4.** Изключете HP All-in-One, изчакайте една минута, а след това го стартирайте отново.
- **5.** Инсталирайте отново софтуера HP All-in-One.
- **Внимание** Не свързвайте USB кабела към компютъра, преди екранът за инсталиране на софтуера да ви подкани да го направите.

За информация за контактите за поддръжка вж. вътрешната страна на задната корица на това ръководство.

### **Деинсталиране и повторно инсталиране на софтуера**

Ако инсталирането е непълно или сте свързали USB кабела към компютъра, преди да получите указание за това от инсталационния екран на софтуера, може да се наложи да деинсталирате, а след това да инсталирате софтуера отново. Не изтривайте от компютъра файловете на приложението на HP All-in-One. За целта използвайте помощната програма за деинсталиране, предоставена заедно с инсталирането на софтуера, придружаващ HP All-in-One.

### **Деинсталиране на софтуера от компютър с Windows и преинсталиране**

- **1.** В лентата със задачи на Windows щракнете върху бутона **Start (Старт)**, а след това щракнете върху **Control Panel (Контролен панел)**.
- **2.** Щракнете двукратно върху **Add/Remove Programs (Добавяне/премахване на програми)**.
- **3.** Изберете **HP Deskjet All-in-One Driver Software (Софтуер за драйвер на HP Deskjet All-In-One)**, след което щракнете върху **Change/Remove (Промяна/премахване)**. Следвайте инструкциите на екрана.
- **4.** Изключете HP All-in-One от компютъра.
- **5.** Рестартирайте компютъра.
	- **Забележка** Важно е преди рестартирането на компютъра да изключите от него HP All-in-One. Не свързвайте HP All-in-One към компютъра, докато не сте инсталирали повторно софтуера.
- **6.** Поставете компактдиска на HP All-in-One в CD-ROM устройството на компютъра, след което стартирайте програмата за инсталиране.
- **7.** Следвайте инструкциите на екрана, както и указанията в ръководството за инсталиране на HP All-in-One.

<span id="page-11-0"></span>Когато инсталирането на софтуера завърши, иконата на **HP Digital Imaging Monitor (Диспечер на HP за обработка на цифрови изображения)** ще се покаже в системната област на Windows.

За да проверите дали софтуерът е инсталиран правилно, щракнете двукратно върху иконата HP Solution Center (Център за готови решения на HP) на работния плот. Ако HP Solution Center (Център за готови решения на HP) показва основните икони (**Scan Picture (Сканиране на картина)** и **Scan Document (Сканиране на документ)**, значи софтуерът е инсталиран правилно.

### **Деинсталиране на софтуера от компютър с Mac и преинсталиране**

- **1.** Изключете HP All-in-One от Mac компютъра.
- **2.** Отворете папката **Applications (Приложения)**:**Hewlett-Packard**.
- **3.** Щракнете двукратно върху **HP Uninstaller (Програма за деинсталиране на HP)**. Следвайте инструкциите на екрана.
- **4.** След като софтуерът бъде деинсталиран, изключете HP All-in-One, а след това рестартирайте компютъра.
	- **Забележка** Важно е преди рестартирането на компютъра да изключите от него HP All-in-One. Не свързвайте HP All-in-One към компютъра, докато не сте инсталирали повторно софтуера.
- **5.** За да инсталирате софтуера отново, поставете компактдиска на HP All-in-One в CD-ROM устройството на компютъра.
- **6.** От работния плот отворете компактдиска, след което щракнете двукратно върху **HP All-in-One Installer**.
- **7.** Следвайте инструкциите на екрана, както и указанията в ръководството за инсталиране на HP All-in-One.

### **Отстраняване на неизправности при инсталиране на хардуера**

Този раздел съдържа информация за отстраняване на хардуерни неизправности при HP All-in-One.

### **HP All-in-One не се включва**

**Причина:** Устройството HP All-in-One не е свързано правилно към захранването.

### **Решение**

• Уверете се, че захранващият кабел е добре включен както в HP All-in-One, така и в адаптера на захранването. Включете захранващия кабел в електрически контакт, устройство за защита от токови удари или разклонител.

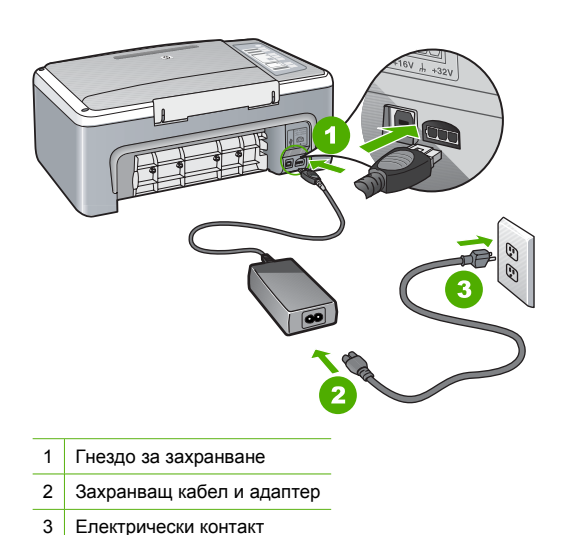

- Ако използвате разклонител с ключ, се уверете, че той е включен. Или опитайте да включите HP All-in-One директно в електрически контакт.
- Проверете контакта, за да се уверите, че работи. Включете уред, за който сте сигурни, че работи, и вижте дали уредът се захранва. Ако не се захранва, може да има проблем в контакта.
- Ако сте включили HP All-in-One в контакт с ключ, се уверете, че той е включен. Ако е включен, но въпреки това устройството не работи, може да има проблем с контакта.

**Причина:** Натиснахте бутона **Вкл** твърде бързо.

**Решение:** HP All-in-One може да не отговори, ако натиснете бутона **Вкл** твърде бързо. Натиснете бутона **Вкл** еднократно. Може да отнеме няколко секунди, докато устройството HP All-in-One се включи. Ако натиснете бутона **Вкл** отново по същото време, може да изключите устройството.

**Внимание** Ако устройството HP All-in-One все още не е включено, може да има механична повреда. Изключете HP All-in-One от контакта и се свържете с HP. Отидете на: [www.hp.com/support.](http://h20180.www2.hp.com/apps/Nav?h_pagetype=S-001&h_lang=en&h_cc=us&h_product=3177375&h_page=hpcom&h_client=s-h-m002-1) Ако получите указание за това, изберете вашата страна/ регион, а след това щракнете върху **Contact HP (Свържете се с HP)** за информация за това как да се обадите за техническа поддръжка.

### **USB кабелът е свързан, но има проблем с работата на устройството HP All-in-One с компютъра**

**Решение:** Най-напред трябва да инсталирате софтуера, придружаващ устройството HP All-in-One, а след това да свържете USB кабела. По време на инсталиране не включвайте USB кабела, докато не получите подканване от инструкциите на екрана. При включване на USB кабела преди подканването могат да възникнат грешки.

След като инсталирате софтуера, свързването на компютъра към HP All-in-One с помощта на USB кабел става бързо и лесно. Просто включете единия край на USB кабела отзад на компютъра, а другия – отзад на устройството HP All-in-One. Свързването може да направите към всеки USB порт, намиращ се на гърба на компютъра.

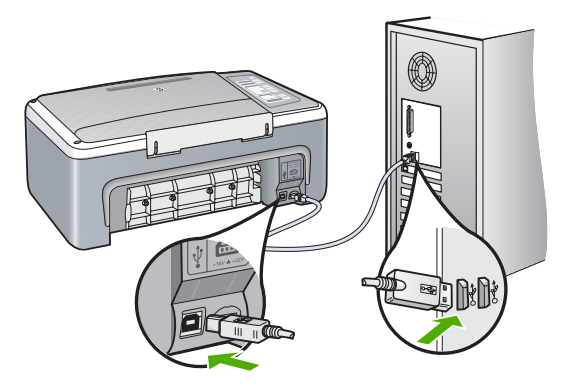

За повече информация за инсталирането на софтуера, както и за свързването на USB кабела, вж. ръководството за инсталиране на HP All-in-One.

### **HP All-in-One не печата**

**Решение:** Ако устройството HP All-in-One и компютърът не си комуникират помежду си, опитайте следното:

- Вижте индикатора **Вкл**, намиращ се отпред на HP All-in-One. Ако не свети, HP All-in-One е изключен. Уверете се, че захранващият кабел е стабилно свързан с HP All-in-One и е включен в контакта. Натиснете бутона **Вкл**, за да включите HP All-in-One.
- Проверете дали са поставени печатащите касети.
- Проверете дали във входната тава има заредена хартия.
- Проверете дали в HP All-in-One няма заседнала хартия.
- Проверете дали в печатащата каретка няма заседнала хартия. Отворете вратичката за печатащите касети за достъп до печатащата каретка. Отстранете предметите, които блокират печатащата каретка (включително опаковъчните материали). Изключете HP All-in-One, а след това го включете отново.
- Проверете дали опашката за печат на HP All-in-One не е в пауза, офлайн (Windows) или спряна (Mac). Ако е, изберете необходимата настройка за възобновяване на печата. За допълнителна информация относно достъпа до опашката за печат вж. документацията, придружаваща инсталираната на компютъра операционна система.
- Проверете USB кабела. Ако използвате по-стар кабел, той може да не работи добре. Опитайте да го свържете към друг продукт, за да проверите дали USB кабелът ще работи с него. Сменете USB кабела, ако проблемите продължават. Също така проверете дали дължината на кабела не е по-голяма от 3 метра.
- Проверете връзката от HP All-in-One към компютъра. Проверете дали USB кабелът е включен добре в USB порта отзад на HP All-in-One. Проверете дали другият край на USB кабела е включен в USB порт на компютъра. След като кабелът е свързан правилно, изключете HP All-in-One, след което го включете отново.
- Ако свързвате HP All-in-One с помощта на USB концентратор, проверете дали концентраторът е включен. Ако концентраторът е включен, опитайте свързване директно към компютъра.
- Проверете другите принтери или скенери. Може да се наложи да изключите постарите продукти от компютъра.
- Опитайте да свържете USB кабела към друг USB порт на компютъра. След като проверите връзките, рестартирайте компютъра. Изключете, след което отново включете HP All-in-One.
- <span id="page-14-0"></span>• Ако устройството HP All-in-One е офлайн, изключете HP All-in-One, а след това го включете отново. Започнете да печатате.
- Ако се налага, деинсталирайте, след което инсталирайте отново софтуера за HP All-in-One.

За допълнителна информация за настройка на устройството HP All-in-One и за свързването му към компютър вж. ръководството за инсталиране на HP All-in-One.

### **Почистване на заседнала хартия**

За допълнителна информация относно почистването на заседнала хартия вж. екранната помощ.

### **Отстраняване на неизправности при печатащите касети**

Ако имате проблеми при печатане, е възможно да има проблем с някоя от печатащите касети.

#### **Отстраняване на неизправности с печатащите касети**

**1.** Отстранете черната печатаща касета от гнездото вдясно. Не докосвайте мастилените дюзи или контактите с медно покритие. Проверете за евентуална повреда на медните контакти или мастилените дюзи.

Уверете се, че пластмасовата лепенка е отстранена. Ако пластмасовата лепенка все още покрива мастилените дюзи, внимателно я свалете, като използвате розовия накрайник за хващане.

**2.** Поставете отново печатащата касета, като я приплъзнете напред в гнездото. След това натиснете печатащата касета напред, докато щракне на място.

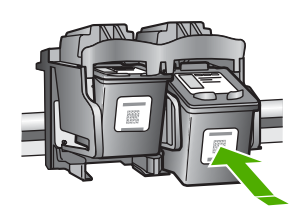

- **3.** Повторете стъпки 1 и 2 за трицветната печатаща касета отляво.
- **4.** Ако проблемът продължава, отпечатайте тест от автотеста или почистете печатащите касети. За повече информация вж. екранната помощ.

### **Намерете още информация**

Можете да получите информация за настройването и използването на HP All-in-One от разнообразни източници – както печатни, така и екранни.

#### **Ръководство за инсталиране**

Ръководството за инсталиране съдържа указания за инсталирането на HP All-in-One и софтуера. Следвайте стъпките от ръководството за инсталиране в указания ред. Ако срещнете проблеми по време на инсталирането, вж. "Отстраняване на неизправности" в последния раздел на ръководството за инсталиране, или вж. "[Отстраняване](#page-10-0) на [неизправности](#page-10-0) и поддръжка" на страница 11 в настоящото ръководство.

### **Екранна помощ**

Екранната помощ предлага подробни указания за функциите на устройството HP All-in-One, които не са описани в настоящото ръководство, включително функции, които са достъпни само при използване на софтуера за HP All-in-One.

### <span id="page-15-0"></span>**Достъп до устройството Помощ за софтуера HP Photosmart от компютър с Windows**

- **1.** В HP Solution Center (Център за готови решения на HP) щракнете върху съответния раздел за HP All-in-One.
- **2.** В областта **Device Support (Поддръжка за устройството)** щракнете върху **Onscreen Guide (Екранно ръководство)** или **Troubleshooting (Отстраняване на неизправности)**.

### **Уеб сайт на HP**

Ако имате интернет достъп, можете да получите помощ и поддръжка от уеб сайта на HP на адрес [www.hp.com/support](http://h20180.www2.hp.com/apps/Nav?h_pagetype=S-001&h_lang=en&h_cc=us&h_product=3177375&h_page=hpcom&h_client=s-h-m002-1). Този уеб сайт предлага техническа поддръжка, драйвери, консумативи и информация за поръчки.

### **Използване на мастило**

Мастилото в касетите се използва по време на печат по няколко различни начина, вкл. по време на процеса на инициализиране, който подготвя устройството и касетите за печатане, както и при поддържане на печатащите глави, което е с цел да пази мастилените дюзи чисти и така мастилото да се печата безпроблемно. Също така, след използване на печатащите касети в тях остава известно количество мастило. За повече информация вж. [www.hp.com/](http://www.hp.com/go/inkusage) [go/inkusage.](http://www.hp.com/go/inkusage)

### **Поддръжка от HP**

Можете да се свържете с отдела за поддръжка на HP по телефона или онлайн. Възможностите за поддръжка и тяхната наличност варират според съответния продукт, страна/регион и език.

### **Поддръжка от HP по телефона**

За списък на телефонните номера за поддръжка вж. вътрешната страна на предната корица на това ръководство.

Възможностите за поддръжка и тяхната наличност варират според съответния продукт, страна/регион и език.

### **Срок на поддръжката по телефона**

Една година безплатна поддръжка по телефона се предлага в Азиатско-Тихоокеанския регион и Латинска Америка (включително Мексико). За да определите продължителността на безплатната поддръжка по телефона в Северна Америка, Източна Европа, Близкия изток и Африка, посетете [www.hp.com/support.](http://h20180.www2.hp.com/apps/Nav?h_pagetype=S-001&h_lang=en&h_cc=us&h_product=3177375&h_page=hpcom&h_client=s-h-m002-1)

Заплащат се стандартните такси на телефонните компании.

### **След срока за безплатна поддръжка по телефона**

След срока за безплатна поддръжка по телефона HP предоставя помощ срещу заплащане. За да научите повече за опциите за поддръжка, се обърнете към вашия търговец на HP или се обадете на телефонния номер за поддръжка за вашата страна/регион.

### **Преди да се обадите на отдела за поддръжка на HP**

- **1.** Уверете се, че:
	- **а**. Устройството HP All-in-One е свързано към мрежата и е включено.
	- **б**. Указаните печатащи касети са поставени правилно.
	- **в**. Препоръчаната хартия е правилно поставена във входната тава.
- **2.** Възстановете първоначалните настройки на HP All-in-One:
	- **а**. Изключете HP All-in-One, като натиснете бутона **Вкл**.
	- **б**. Изключете захранващия кабел от гърба на HP All-in-One.
- **в**. Отново включете захранващия кабел в HP All-in-One.
- **г**. Включете HP All-in-One, като натиснете бутона **Вкл**.
- **3.** Пригответе следната информация:
	- **а**. Точното име на устройството HP All-in-One, както е изписано на контролния панел.
	- **б**. Отпечатайте отчет от автотеста. (За допълнителна информация вж. *ръководството за потребителя*.)
	- **в**. Бъдете готови подробно да опишете съответния проблем.
	- **г**. Пригответе серийния номер, както и вашия ИД за поддръжка, намиращи се на отчета от автотеста.
	- **д**. Когато се обаждате на отдела за поддръжка на HP, трябва да се намирате близо до принтера HP All-in-One.

# <span id="page-17-0"></span>**3 Техническа информация**

В този раздел са предоставени техническите спецификации, както и международна нормативна информация за HP All-in-One.

### **Изисквания към системата**

Системните изисквания за софтуера се намират във файла "Readme" (Прочети ме).

### **Спецификация на хартията**

- Капацитет на входната тава: Листа обикновена хартия: до 100 (20-фунтова хартия)
- Капацитет на изходната тава: Листа обикновена хартия: до 50 (20-фунтова хартия)
- **Забележка** За пълен списък на поддържаните размери носители вж. софтуера на принтера. За да прегледате пълен списък с теглата на хартии, вж. екранната помощ.

### **Физически спецификации**

- Височина: 18,05 см
- Ширина: 42,57 см
- Дълбочина: 26,74 см
- Тегло: 4,26 кг

### **Спецификации на захранването**

- Консумация на енергия: 20 вата (при среден обем на печат)
- Захранващо напрежение: от AC 100 до 240 V ~ 1 A 50–60 Hz
- Изходно напрежение: DC 32 V===375 mA, 16 V===500mA
- Захранване: 0957-2231, от AC 100 до 240 V ~ 1 A 50–60 Hz

**Забележка** Използвайте само с адаптера за зареждане на HP.

### **Спецификация на околната среда**

- Препоръчителен диапазон на работната температура: от 15º до 30º C (от 59º до 86º F)
- Допустим диапазон на работната температура: от 10° до 35° C (от 50° до 95° F)
- Влажност: от 15% до 80% относителна влажност без кондензация
- Температурен диапазон за неработно състояние (на съхранение): от –20º до 50º C (от 4º до 122º F)
- При наличие на електромагнитни полета е възможно изходното напрежение от HP All-in-One да бъде леко отклонено
- HP препоръчва да се използва USB кабел с дължина не повече от 3 м (10 фута), за да бъдат намалени смущенията от евентуални силни електромагнитни полета

### **Нормативни бележки**

Устройството HP All-in-One отговаря на нормативните изисквания на съответните органи във вашата страна/регион. За да прегледате пълния списък с нормативни бележки, вижте екранната помощ.

### **Нормативен идентификационен номер на модел**

За целите на нормативната идентификация вашият продукт има нормативен номер на модела. Нормативният номер на модела на вашия продукт е VCVRA-0706. Този нормативен номер не трябва да се бърка с пазарното име (напр. HP Deskjet F4100 All-in-One series) или с номерата на продуктите (напр. CB580A).

# <span id="page-19-0"></span>Гаранция

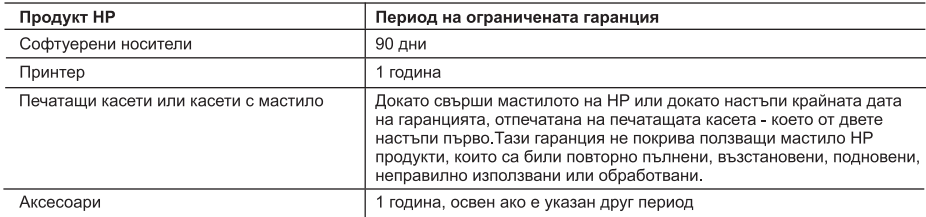

А. Обхват на ограничената гаранция

- 1. Hewlett-Packard (HP) гарантира на клиента краен потребител, че посочените по-горе продукти на HP няма да покажат дефекти на вложените материали и изработката за описания по-горе срок, като за начало на срока се счита датата на закупуването от клиента.
- 2. По отношение на софтуерните продукти, ограничената гаранция на НР покрива само неспособността на продукта да изпълнява програмните инструкции. НР не гарантира, че работата на който и да е продукт ще бъде непрекъсната или без грешки.
- 3. Ограничената гаранция на НР покрива само онези дефекти, които възникват в резултат на нормално ползване на Продукта, и не обхваща други проблеми, включително онези, които възникват вследствие на:
	- а неправилна поддръжка или модификации;
	- б. софтуер, носители, части или консумативи, които не са доставени или не се поддържат от НР;
	- в експлоатация извън рамките на спецификациите на продукта;
	- неразрешени модификации или неправилна експлоатация.
- 4. За принтерите на HP използването на касета, която не е произведена от HP, или на повторно пълнена касета не засяга нито гаранцията за клиента, нито евентуален договор за поддръжка между НР и клиента. Ако обаче отказът или повредата на принтера се дължат на използването на касета с мастило, която не е произведена от НР, или на повторно пълнена кадета, НР ще приложи стандартните си тарифи за време и материали за ремонта на конкретния отказ или повреда на принтера.
- 5. Ако по време на гаранционния срок НР бъдат уведомени за дефект в който и да е продукт, покрит от гаранцията на НР, НР по свое усмотрение ще ремонтира или ще замени дефектния продукт.
- 6. Ако НР не бъде в състояние да ремонтира или съответно замени дефектен продукт, който е покрит от гаранцията на НР, в рамките на разумен срок, след като бъде уведомен за дефекта, НР ще възстанови покупната цена на продукта.
- 7.  НР няма задължението да ремонтира, заменя или да възстановява сумата, преди клиентът да е върнал дефектния продукт на НР.
- 8. Всеки заменящ продукт може да бъде нов или като нов, при условие че притежава функционалност, най-малко равностойна на продукта, който трябва да бъде заменен.
- 9. Продуктите на НР могат да съдържат регенерирани части, компоненти или материали, равностойни по качество на новите.
- 10. Условията на ограничената гаранция на НР са валидни във всяка страна/регион, където покритият от гаранцията продукт на HP се разпространява от HP. Договори за допълнителни гаранционни услуги, например обслужване на място, могат да бъдат предлагани от всеки оторизиран сервиз на HP в страни/региони, където продуктът се разпространява от НР или оторизиран вносител.
- Б. Ограничения на гаранцията
	- В РАМКИТЕ НА ПОЗВОЛЕНОТО ОТ МЕСТНОТО ЗАКОНОДАТЕЛСТВО, НИТО НР, НИТО НЕГОВИ , ОТ СТРИБУТОРИ - ТРЕТИ СТРАНИ, ИМАТ ПРАВО ДА ДАВАТ ЕЛЬ ТО И ДА Е ДРУГИ ГАРАНЦИИ ИЛИ<br>УСЛОВИЯ ОТ КАКЪВТО И ДА Е РОД, БИЛО ТО ИЗРИЧНИ ИЛИ ПОДРАЗБИРАЩИ СЕ ГАРАНЦИИ ИЛИ<br>УСЛОВИЯ ЗА ПРОДАВАЕМОСТ, УДОВЛЕТВОРИТЕЛНО КАЧЕСТВО И ПРИ
- В. Ограничения по отношение на отговорността
	- 1. Доколко е позволено от местното законодателство, средствата на правна защита, предвидени в тези Гаранционни условия, се отнасят единствено и изключително до потребителя.
	- 2 В РАМКИТЕ НА ПОЗВОЛЕНОТО ОТ МЕСТНОТО ЗАКОНОДАТЕЛСТВО, С ИЗКЛЮЧЕНИЕ НА ИЗРИЧНО ПОСОЧЕНИТЕ В ТЕЗИ ГАРАНЦИОННИ УСЛОВИЯ ЗАДЪЛЖЕНИЯ, НР ИЛИ НЕГОВИ ДИСТРИБУТОРИ -ТРЕТИ СТРАНИ, ПО НИКАКЪВ НАЧИН НЕ НОСЯТ ОТГОВОРНОСТ ЗА ПРЕКИ, КОСВЕНИ, СПЕЦИАЛНИ, СЛУЧАЙНИ ИЛИ ПОСЛЕДВАЩИ ПОВРЕДИ, НЕЗАВИСИМО ОТ ТОВА ДАЛИ СЕ БАЗИРАТ НА ДОГОВОР,
- Г. Местно законодателство
	- 1. Гаранционните условия дават на потребителя определени законни права. Потребителят може да има и други права, които варират в различните щати на САЩ, в различните провинции на Канада, както и в различните страни по света.
	- 2. Доколкото тези Гаранционни условия имат несъответствия с местното законодателство, тези Гаранционни .<br>условия ще се считат за така изменени, че да съответстват на местното законодателство. Според такова .<br>местно законодателство, определени откази от отговорност и ограничения в тези Гаранционни условия може да не важат за потребителя. Например някои щати на САЩ, както и някои държави извън САЩ (включително провинции на Канада), могат:
		- а. да не позволят отказа от отговорност и ограниченията в Гаранционните условия да ограничат законните права на потребителя (например Обединеното кралство Великобритания);
		- б. да ограничат по друг начин възможността производителят да приложи подобни откази от отговорност или ограничения; или
		- в. да предоставят на потребителя допълнителни права по гаранцията, да определят срока на подразбиращите се гаранции, които производителят не може да отхвърли, или да позволят ограничения върху срока на подразбиращите се гаранции.
	- 3. УСЛОВИЯТА В ТАЗИ ГАРАНЦИЯ, С ИЗКЛЮЧЕНИЕ НА РАЗРЕШЕНОТО ОТ ЗАКОНА, НЕ ИЗКЛЮЧВАТ,<br>ОГРАНИЧАВАТ ИЛИ ИЗМЕНЯТ, А СА В ДОПЪЛНЕНИЕ КЪМ ЗАДЪЛЖИТЕЛНИТЕ ЗАКОННИ ПРАВА, ПРИЛОЖИМИ ЗА ПРОДАЖБАТА НА ПРОДУКТИ НР НА ТАКИВА ПОТРЕБИТЕЛИ.

# HP Deskjet F4100 All-in-One series Priručnik o osnovama

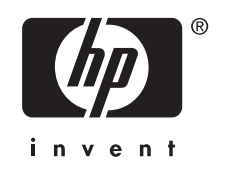

# Sadržaj

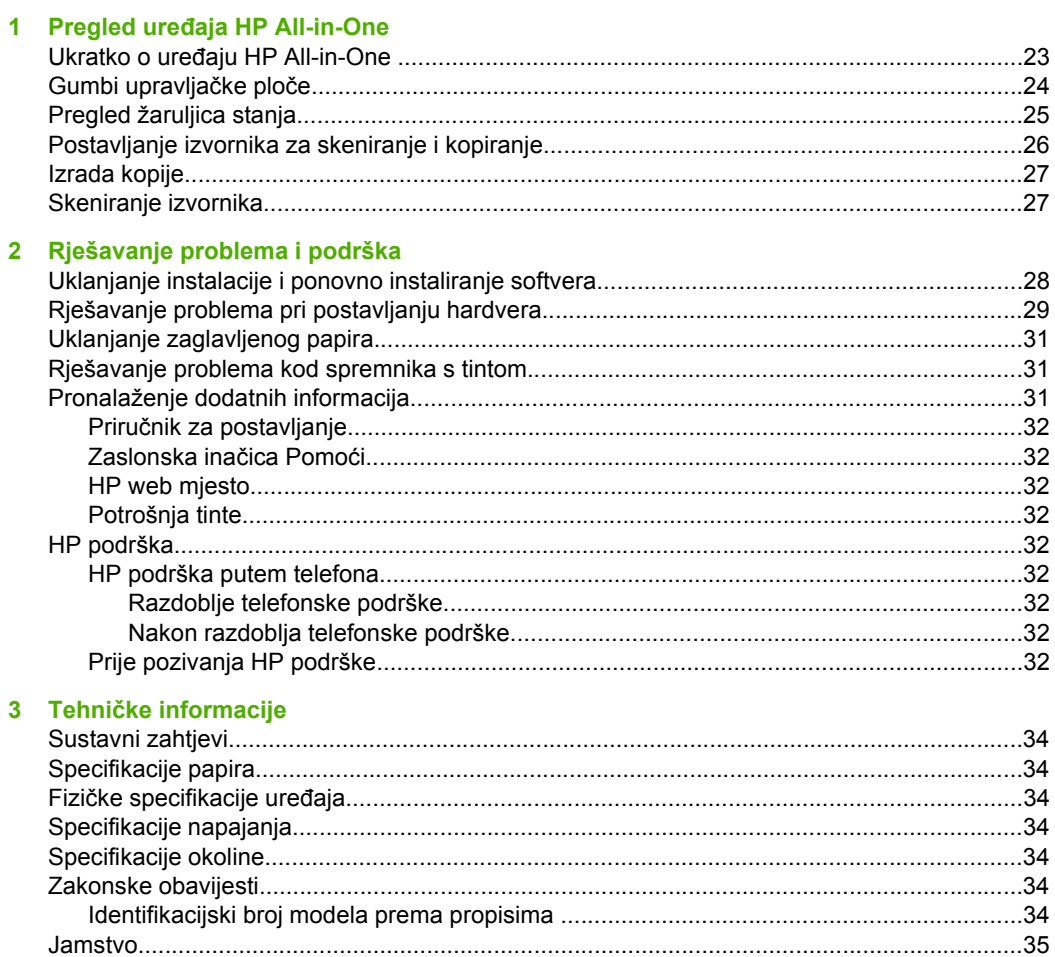

# <span id="page-22-0"></span>**1 Pregled uređaja HP All-in-One**

HP Deskjet F4100 All-in-One series je svestran uređaj koji nudi mogućnost jenostavnog kopiranja, skeniranja i ispisa. Za informacije o cijelom rasponu značajki i funkcija pogledajte zaslonsku inačicu Pomoći.

# **Ukratko o uređaju HP All-in-One**

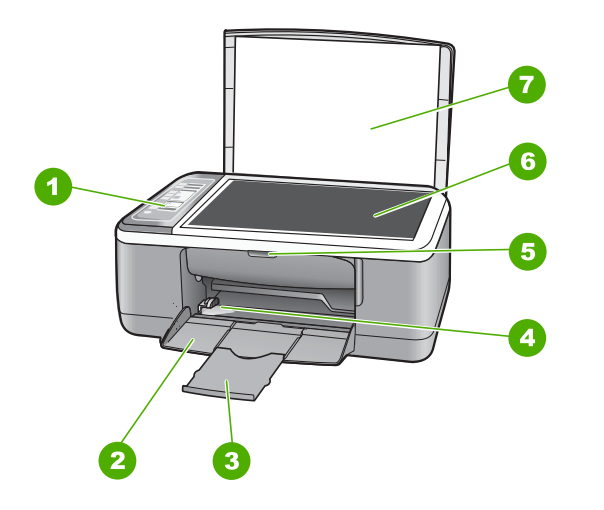

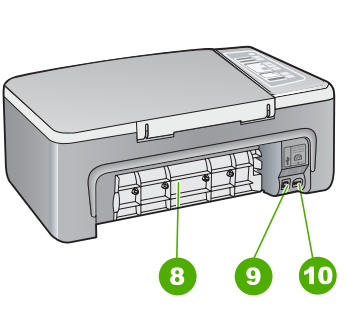

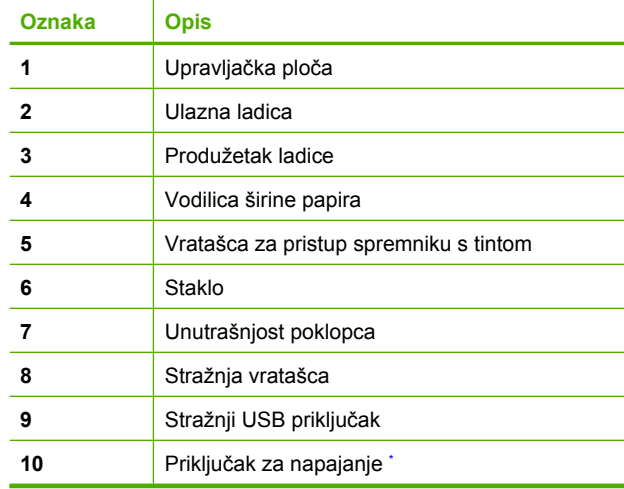

Използвайте само с адаптера за зареждане на HP.

# <span id="page-23-0"></span>**Gumbi upravljačke ploče**

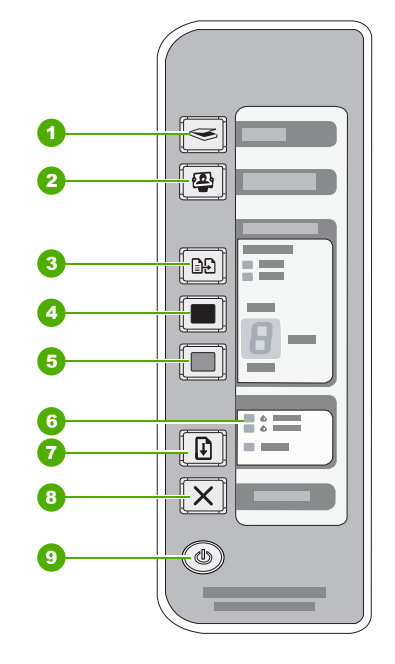

# **Hrvatski Hrvatski**

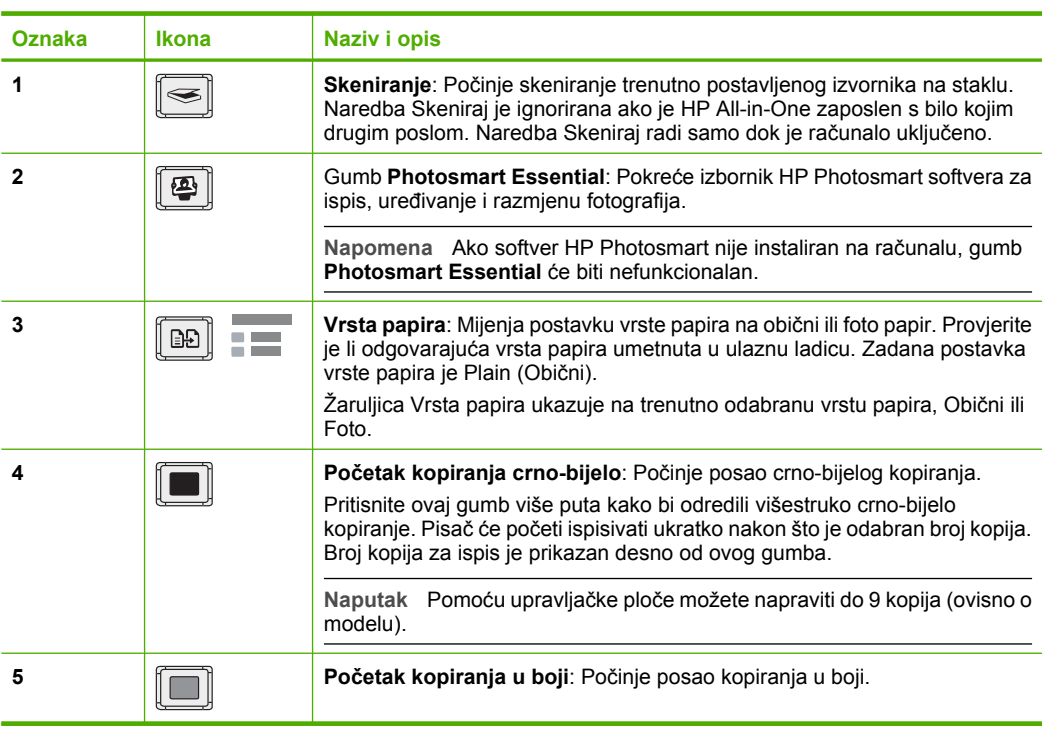

<span id="page-24-0"></span>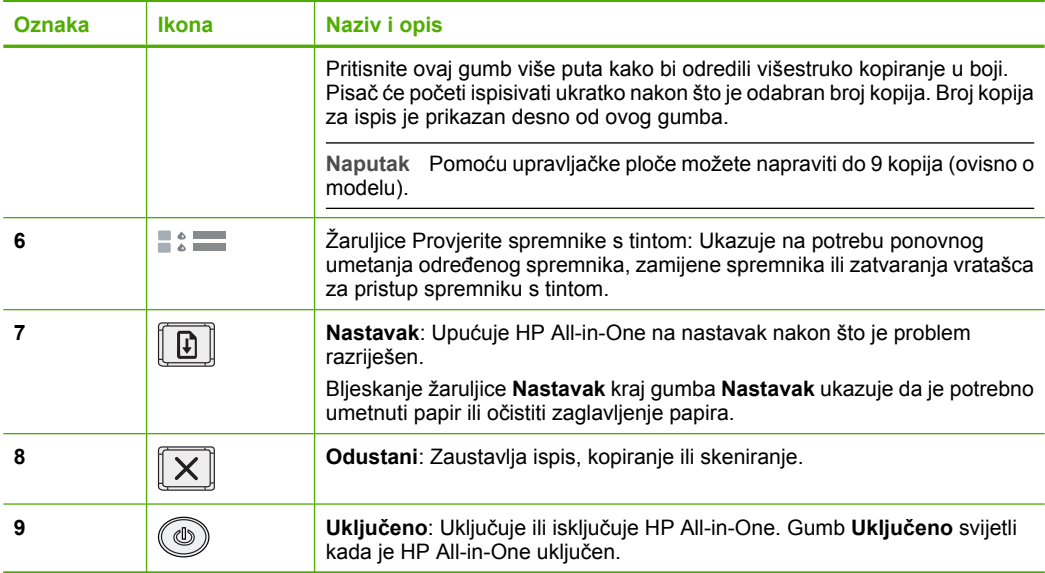

# **Pregled žaruljica stanja**

Nekoliko žaruljica pokazivača obaviještava vas o stanju uređaja HP All-in-One.

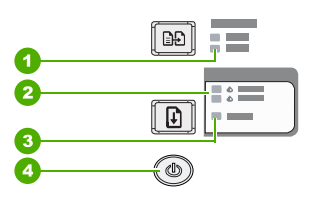

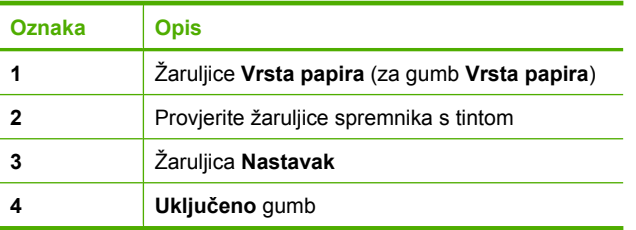

Sljedeća tablica opisuje uobičajene situacije i objašnjava značenje žaruljica.

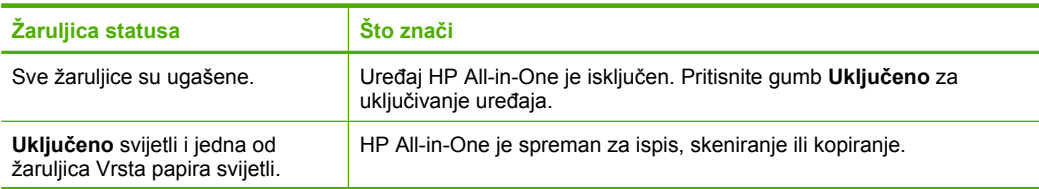

<span id="page-25-0"></span>Poglavlje 1 (nastavak)

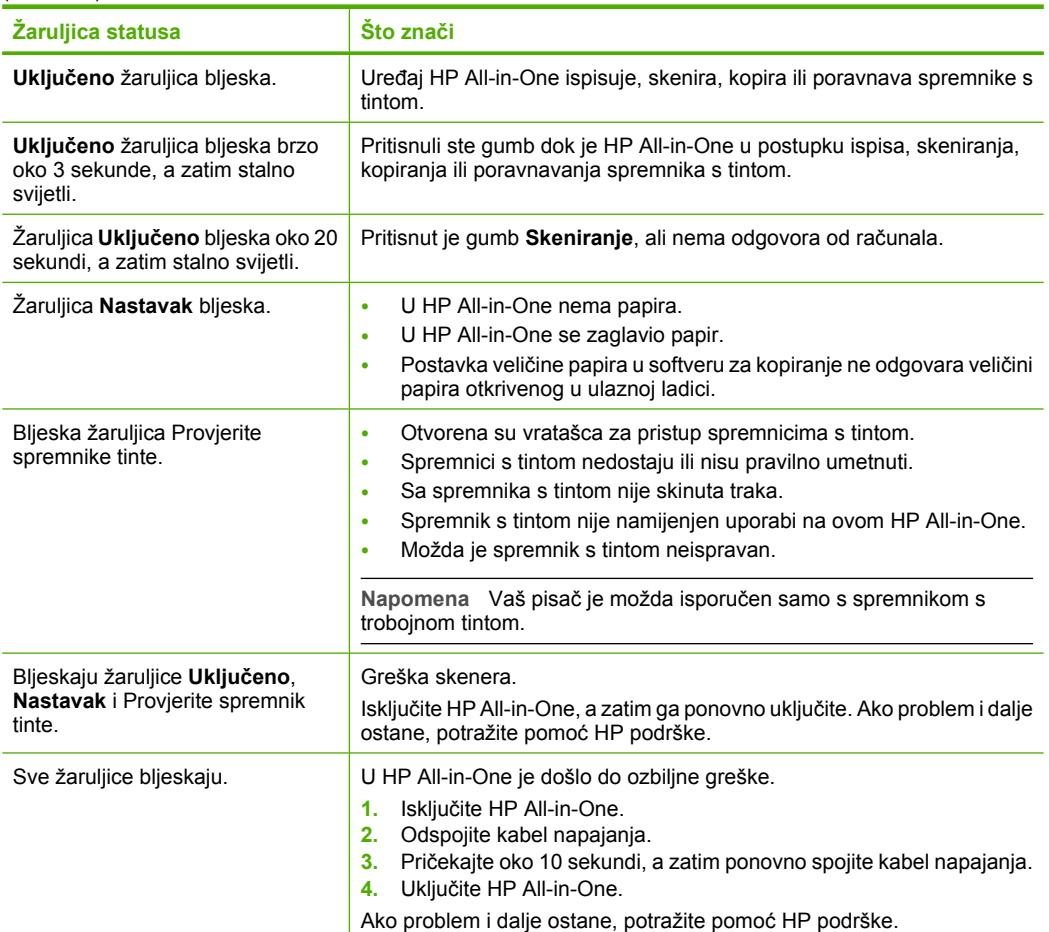

# **Postavljanje izvornika za skeniranje i kopiranje**

U uređaj HP All-in-One možete umetnuti mnogo različitih vrsta i veličina papira, uključujući letter ili A4 papir, foto papir, grafo folije i koverte.

Za informacije o umetanju papira u punoj veličini pogledajte Priručnik za postavljanje. Za informacije o umetanju drugih veličina papira pogledajte zaslonsku inačicu Pomoći.

### **Postavljanje izvornika na staklo**

- **1.** Podignite poklopac na HP All-in-One.
- **2.** Postavite izvornik sa stranom koju želite kopirati ili skenirati okrenutu prema dolje u lijevi prednji kut stakla.
	- **Naputak** Da bi dobili pravilnu veličinu kopije provjerite da se nikakve trake ili strani objekti ne nalaze na staklu.

**Hrvatski Hrvatski**

<span id="page-26-0"></span>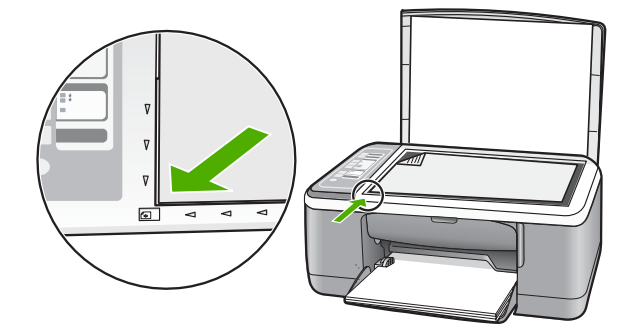

**3.** Zatvorite poklopac.

# **Izrada kopije**

Kvalitetne kopije možete izraditi s upravljačke ploče.

### **Izrada kopija s upravljačke ploče**

- **1.** Provjerite je li papir umetnut u ulaznu ladicu.
- **2.** Postavite izvornik sa stranom koju želite kopirati ili skenirati okrenutu prema dolje u lijevi prednji kut stakla.
- **3.** Pritisnite gumb **Vrsta papira** za postavljanje vrste papira.
- **4.** Pritisnite **Početak kopiranja crno-bijelo** ili **Početak kopiranja u boji**.

# **Skeniranje izvornika**

Za izvorne dokumente ili slike položene na staklo, možete pokrenuti skeniranje s računala ili s HP All-in-One. Za uporabu značajki skeniranja, HP All-in-One i računalo moraju biti spojeni i uključeni. Prije samog skeniranja na računalu morate instalirati i pokrenuti HP Photosmart softver.

### **Skeniranje na računalo**

- **1.** Postavite izvornik sa stranom koju želite kopirati ili skenirati okrenutu prema dolje u lijevi prednji kut stakla.
	- **Naputak** Za kvalitetne kopije osigurajte da je staklo skenera čisto te da nema stranih materijala po njemu.
- **2.** Pritisnite **Skeniranje**.

Ako je izvornik fotografija, prikaz skena se pojavljuje na računalu gdje ga možete i uređivati. Bilo kakva uređivanja koja izvedete su primijenjena samo na trenutno skeniranu sesiju.

**3.** Izvršite promjene prikaza slike, a zatim pritisnite **Accept (Prihvat)** kada ste završili s uređivanjem.

# <span id="page-27-0"></span>**2 Rješavanje problema i podrška**

Ovaj odjeljak sadrži informacije o rješavanju problema za instalaciju i konfiguraciju te o nekim temama o radu. Za više informacija o rješavanju problema pogledajte zaslonsku inačicu Pomoći. Većina problema nastaje kad se HP All-in-One pomoću USB kabela priključi na računalo prije instalacije softvera HP All-in-One. Ako ste priključili HP All-in-One na svoje računalo prije nego što je to na zaslonu instalacije softvera od vas bilo zatraženo, morate pratiti sljedeće korake:

### **Rješavanje problema za uobičajene probleme s postavljanjem**

- **1.** Odspojite USB kabel od računala.
- **2.** Uklonite instalaciju softvera (ako ste ga već instalirali).
- **3.** Ponovo pokrenite računalo
- **4.** Isključite HP All-in-One, pričekajte jednu minutu i zatim ga ponovo pokrenite.
- **5.** Ponovo instalirajte HP All-in-One softver.
- **Opreznost** Nemojte priključivati USB kabel na računalo dok se to ne zatraži na zaslonu.

Za informacije o kontaktu podrške, pogledajte unutarnju stranu stražnje naslovnice ovog priručnika.

## **Uklanjanje instalacije i ponovno instaliranje softvera**

Ako instalacija nije potpuna, ili ako USB kabel priključite na računalo prije nego se pojavi poruka s uputom da to učinite, možda ćete morati ukloniti instalaciju i zatim ponovo instalirati softver. Nemojte jednostavno izbrisati programske datoteke za HP All-in-One aplikaciju s računala. Obavezno ih ispravno uklonite pomoću pomoćnog programa za uklanjanje instalacije koji ste dobili prilikom instalacije softvera koji ste dobili uz HP All-in-One.

### **Uklanjanje instalacije i ponovna instalacija na Windows računalu**

- **1.** Na Windows programskoj traci pritisnite **Start**, a zatim **Control Panel (Upravljačka ploča)**.
- **2.** Dvaput pritisnite na **Add/Remove Programs (Dodavanje/uklanjanje programa)**.
- **3.** Izaberite program **HP Deskjet All-in-One Driver Software (Upravljački program uređaja HP Deskjet All-in-One)**, a zatim kliknite **Change/Remove (Promijeni/Ukloni)**. Slijedite upute na zaslonu.
- **4.** Odspojite HP All-in-One sa računala.
- **5.** Ponovno pokrenite računalo.
	- **Napomena** Važno je da odspojite HP All-in-One prije ponovnog pokretanja računala. ľZ Nemojte priključiti HP All-in-One na računalo prije nego dovršite ponovnu instalaciju softvera.
- **6.** Umetnite CD-ROM softvera HP All-in-One u CD-ROM pogon računala i pokrenite program Setup (Postavljanje).
- **7.** Slijedite upute na zaslonu i upute u Priručniku za postavljanje isporučenom s HP All-in-One.

Kada se instalacija softvera završi, na programskoj traci sustava Windows pojavit će se ikona **HP Digital Imaging Monitor (Zaslon digitalne obrade)**.

Za provjeru pravilne instalacije softvera, dvaput pritisnite ikonu HP Solution Center (HP centar usluga) na radnoj površini. Ako HP Solution Center (HP centar usluga) prikazuje osnovne ikone (**Scan Picture (Skeniranje slike)** i **Scan Document (Skeniranje dokumenta)**), softver je pravilno instaliran.

### **Uklanjanje instalacije i ponovna instalacija na Mac računalu**

- **1.** Isključite uređaj HP All-in-One s Mac računala.
- **2.** Otvorite **Applications (Aplikacije)**:**Hewlett-Packard** mapu.
- <span id="page-28-0"></span>**3.** Dvaput pritisnite **HP Uninstaller (HP uklanjanje instalacije)**. Slijedite zaslonske upute.
- **4.** Nakon uklanjanja instalacije softvera, odspojite HP All-in-One i ponovo pokrenite vaše računalo.
	- **Napomena** Važno je da odspojite HP All-in-One prije ponovnog pokretanja računala. Nemojte priključiti HP All-in-One na računalo prije nego dovršite ponovnu instalaciju softvera.
- **5.** Za ponovno instaliranje softvera umetnite CD-ROM za HP All-in-One u CD-ROM pogon računala.
- **6.** Na radnoj površini otvorite CD-ROM i dvaput pritisnite na **HP All-in-One Installer**.
- **7.** Slijedite upute na zaslonu i upute u Priručniku za postavljanje isporučenom s HP All-in-One.

### **Rješavanje problema pri postavljanju hardvera**

Ovaj odjeljak sadrži informacije o rješavanju problema s hardverom za HP All-in-One.

### **HP All-in-One se ne uključuje**

**Uzrok:** HP All-in-One nije prikladno spojen na napajanje.

### **Rješenje**

• Provjerite je li kabel napajanja čvrsto priključen u uređaj HP All-in-One i u prilagodnik za struju. Priključite kabel napajanja u utičnicu napajanja, napajač sa zaštitom od izboja ili produžni kabel.

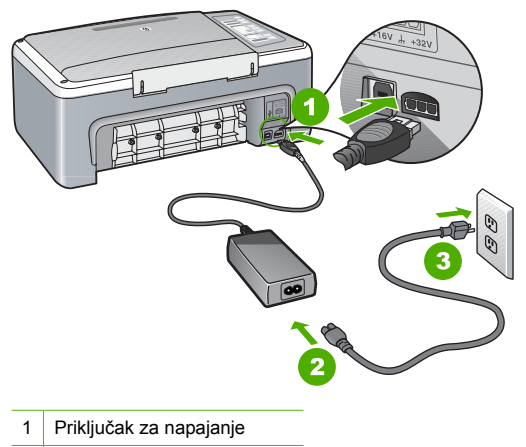

- 2 Kabel napajanja i prilagodnik
- 3 Utičnica napajanja
- Ako koristite produžni kabel, provjerite je li uključen. Ili, pokušajte priključiti HP All-in-One izravno na utičnicu napajanja.
- Provjerite izvor napajanja kako biste vidjeli radi li. Priključite na njega uređaj za koji znate da radi i provjerite ima li u uređaju napona. Ako ne radi, možda je problem u utičnici.
- Ako ste uređaj HP All-in-One priključili u preklopnu utičnicu, provjerite je li preklopnik uključen. Ako je uključen, a ipak ne radi, možda postoji problem s utičnicom napajanja.

### **Uzrok:** Prebrzo ste pritisnuli gumb **Uključeno**.

**Rješenje:** HP All-in-One možda neće odgovoriti ako ste prebrzo pritisnuli gumb **Uključeno**. Pritisnite jednom gumb **Uključeno**. Uključivanje HP All-in-One može potrajati nekoliko sekundi. Ako tijekom uključivanja ponovno pritisnete gumb **Uključeno** možda ćete isključiti uređaj.

**Opreznost** Ako se uređaj HP All-in-One i dalje ne uključuje, možda je kvar mehaničke prirode. Odspojite uređaj HP All-in-One iz električne utičnice i kontaktirajte HP. Idite na: [www.hp.com/support.](http://h20180.www2.hp.com/apps/Nav?h_pagetype=S-001&h_lang=en&h_cc=us&h_product=3177375&h_page=hpcom&h_client=s-h-m002-1) Ako se to zatraži, odaberite svoju državu/regiju, a zatim kliknite **Kontaktiraj HP** za informacije o pozivanju tehničke podrške.

### **USB kabel je priključen, ali imam poteškoća pri korištenju uređaja HP All-in-One uz računalo**

**Rješenje:** Prije priključivanja USB kabela morate instalirati softver koji je isporučen s uređajem HP All-in-One. Tijekom instalacije nemojte priključiti USB kabel dok to od vas ne zatraže upute na zaslonu. Prijevremeno priključivanje USB kabela može uzrokovati pogreške.

Nakon instalacije softvera, spajanje računala s uređajem HP All-in-One pomoću USB kabela je jednostavno. Jednostavno uključite jedan kraj USB kabela u stražnju stranu računala, a drugi u stražnju stranu uređaja HP All-in-One. Možete ga priključiti na bilo koju USB priključnicu na stražnjoj strani računala.

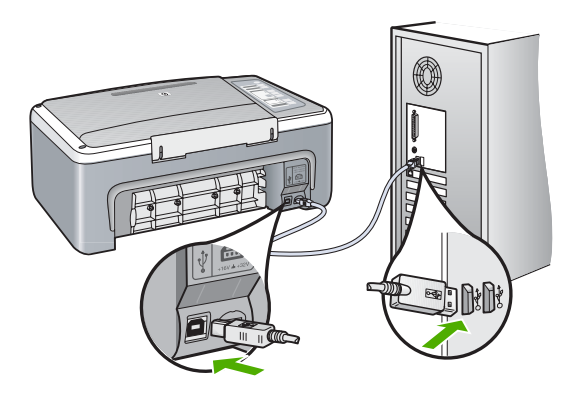

Za više informacija o instalaciji softvera i povezivanju s USB kabelom, pogledajte Priručnik za postavljanje koji ste dobili uz HP All-in-One.

### **HP All-in-One ne vrši ispis**

**Rješenje:** Ako HP All-in-One i računalo međusobno ne komuniciraju, pokušajte sljedeće:

- Pogledajte žaruljicu **Uključeno** koja se nalazi na prednjoj strani uređaja HP All-in-One. Ako ne svijetli, HP All-in-One je isključen. Provjerite je li kabel za napajanje čvrsto spojen s uređajem HP All-in-One i uključen u utičnicu. Pritisnite gumb **Uključeno** za uključivanje HP All-in-One.
- Provjerite da li su spremnici s tintom postavljeni.
- Provjerite je li papir umetnut u ulaznu ladicu.
- Provjerite da nije došlo do zaglavljenja papira u HP All-in-One.
- Provjerite da se spremnik s tintom nije zaglavio. Otvorite vratašca za pristup spremnicima s tintom kako bi pristupili nosaču spremnika. Uklonite predmete koji blokiraju nosač spremnika s tintom, uključujući papir i materijal za pakovanje. Isključite HP All-in-One, a zatim ga ponovno uključite.
- Provjerite je li redoslijed ispisa na uređaju HP All-in-One pauziran ili isključen (Windows) ili pak zaustavljen (Mac). Ako jest, za nastavak ispisivanja odaberite odgovarajuću postavku. Za dodatne informacije o pristupu redoslijedu ispisa pregledajte dokumentaciju koja je isporučena s operativnim sustavom instaliranim na vašem računalu.
- <span id="page-30-0"></span>• Provjerite USB kabel. Ako koristite stariji kabel, možda ne radi kako treba. Pokušajte ga spojiti s drugim proizvodom kako biste vidjeli radi li USB kabel. Ako se pojave problemi, možda USB kabel treba zamijeniti. Isto tako, kabel ne bi smio biti duži od 3 metra.
- Provjerite vezu od uređaja HP All-in-One do računala. Provjerite je li USB kabel dobro priključen u USB priključnicu na stražnjoj strani uređaja HP All-in-One. Provjerite je li drugi kraj USB kabela pravilno priključen u USB ulaz na stražnjoj strani računala. Nakon što se kabel ispravno spoji, isključite i ponovno uključite HP All-in-One.
- Ako spajate HP All-in-One putem USB razdjelnika, provjerite je li razdjelnik uključen. Ako je razdjelnik uključen, pokušajte sa spajanjem izravno na računalo.
- Provjerite ostale pisače i skenere. Možda će biti potrebno isključiti starije uređaje iz računala.
- Pokušajte uključiti USB kabel u drugu USB priključnicu na računalu. Nakon provjere priključaka pokušajte ponovno pokrenuti računalo. Isključite HP All-in-One i zatim ga ponovno uključite.
- Ako je HP All-in-One uključen, isključite, a zatim ponovno uključite HP All-in-One. Pokrenite posao ispisa.
- Ako bude potrebno, uklonite instalaciju, a zatim ponovno instalirajte HP All-in-One.

Za više informacija o postavljanju uređaja HP All-in-One i priključivanju na računalo, pogledajte Priručnik za postavljanje koji je isporučen uz HP All-in-One.

## **Uklanjanje zaglavljenog papira**

Za više informacija o čišćenju zaglavljenog papira pogledajte zaslonsku inačicu Pomoći.

## **Rješavanje problema kod spremnika s tintom**

Ako ste se susreli s problemima pri ispisu, možda imate problema s jednim od spremnika za tintu.

### **Rješavanje problema sa spremnicima s tintom**

- **1.** Izvadite spremnik crne tinte iz utora na desnoj strani. Nemojte dodirivati kontakte boje bakra ili brizgaljke tinte. Provjerite ima li nekih oštećenja na bakrenim kontaktima ili na brizgaljkama tinte. Provjerite je li odstranjena plastična traka. Ako plastična traka još uvijek prekriva brizgaljke tinte, pažljivo uklonite traku povlačenjem ružičastog jezička.
- **2.** Vratite spremnik s tintom lakim guranjem u utor. Zatim gurnite spremnik s tintom prema naprijed dok ne sjedne na mjesto.

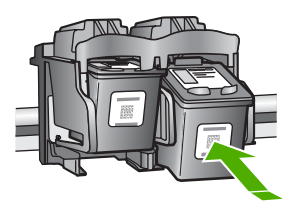

- **3.** Ponovite korake 1 i 2 za trobojni spremnik koji se nalazi na lijevoj strani.
- **4.** Ako se problem ne riješi, možda ćete trebati ispisati izvješće o automatskom testiranju ili očistiti spremnike s tintom. Za više informacija pogledajte zaslonsku inačicu Pomoći.

## **Pronalaženje dodatnih informacija**

Informacije o postavljanju i korištenju uređaja HP All-in-One možete pronaći u mnoštvu tiskanih i zaslonskih izvora.

### <span id="page-31-0"></span>**Priručnik za postavljanje**

U Priručniku za postavljanje nalaze se upute za postavljanje uređaja HP All-in-One i instaliranje softvera. Pazite da odgovarajućim redoslijedom pratite korake u Priručniku za postavljanje. Ako imate problema tijekom postavljanja, pogledajte Rješavanje problema u posljednjem odjeljku Priručnika za postavljanje ili pogledajte ["Rješavanje problema i podrška" na stranici 28](#page-27-0) u ovom priručniku.

### **Zaslonska inačica Pomoći**

Zaslonska inačica Pomoći pruža detaljne upute o značajkama uređaja HP All-in-One koje nisu opisane u ovom Korisničkom priručniku, uključujući značajke koje su dostupne samo pomoću softvera instaliranog s HP All-in-One.

### **Pristup Pomoć za HP Photosmart softver na računalu s operativnim sustavom Windows**

- **1.** U HP Solution Center (HP centar usluga) pritisnite jezičak HP All-in-One.
- **2.** U području **Device Support (Podrška uređaju)** pritisnite **Onscreen Guide (Priručnik na zaslonu)** ili **Troubleshooting (Rješavanje problema)**.

### **HP web mjesto**

Ako imate pristup Internetu, pomoć i podršku možete pronaći na HP-ovom web mjestu na [www.hp.com/support](http://h20180.www2.hp.com/apps/Nav?h_pagetype=S-001&h_lang=en&h_cc=us&h_product=3177375&h_page=hpcom&h_client=s-h-m002-1). Na web mjestu vam se nudi tehnička podrška, upravljački programi, potrošni materijali i informacije o naručivanju.

### **Potrošnja tinte**

Tinta u spremnicima koristi se u postupku ispisa na više različitih načina. Ovdje se uključuje i postupak pokretanja koji priprema uređaj i spremnike za ispis, te čišćenju glave za ispis čime se osigurava čistoća brizgaljki i besprijekoran tijek tinte. Dodatno, poslije uporabe, u spremniku ostaje djelić neuporabljene tinte. Za više informacija pogledajte [www.hp.com/go/inkusage.](http://www.hp.com/go/inkusage)

### **HP podrška**

HP podršku možete kontaktirati telefonom ili po mreži. Mogućnosti podrške i dostupnost ovise o proizvodu, državi/regiji i jeziku.

### **HP podrška putem telefona**

Popis telefonskih brojeva podrške potražite na unutarnjem dijelu prednjih korica ovog priručnika. Mogućnosti podrške i dostupnost ovise o proizvodu, državi/regiji i jeziku.

### **Razdoblje telefonske podrške**

Jedna godina telefonske podrške dostupna je na Dalekom Istoku i Latinskoj Americi (uključujući Meksiko). Podatke o trajanju telefonske podrške za Sjevernu Ameriku, Istočnu Europu, Bliski Istok i Afriku potražite na [www.hp.com/support.](http://h20180.www2.hp.com/apps/Nav?h_pagetype=S-001&h_lang=en&h_cc=us&h_product=3177375&h_page=hpcom&h_client=s-h-m002-1)

Troškovi telefonskog razgovora obračunavaju se prema cjeniku vaše telefonske kompanije.

### **Nakon razdoblja telefonske podrške**

Nakon isteka razdoblja telefonske podrške, HP-ova se pomoć dodatno plaća. Za više informacija o mogućnostima podrške obratite se HP zastupniku ili nazovite telefonski broj podrške za svoju državu/regiju.

### **Prije pozivanja HP podrške**

- **1.** Provjerite sljedeće:
	- **a**. Je li HP All-in-One priključen na izvor napajanja i uključen.
	- **b**. Jesu li određeni spremnici za ispis pravilno ugrađeni.
	- **c**. Je li preporučeni papir pravilno uložen u ulaznu ladicu.
- **2.** Ponovo pokrenite HP All-in-One:
	- **a**. Isključite HP All-in-One pritiskom na gumb **Uključeno**.
	- **b**. Izvucite kabel za napajanje koji se nalazi na stražnjoj strani uređaja HP All-in-One.
- **c**. Ponovo priključite kabel za napajanje u HP All-in-One.
- **d**. Uključite HP All-in-One pritiskom na gumb **Uključeno**.
- **3.** Pripremite slijedeće podatke:
	- **a**. Pripremite odgovarajući naziv za HP All-in-One, koji možete pronaći na upravljačkoj ploči.
	- **b**. Ispišite Izvješće o automatskom testiranju. (Za više informacija, pogledajte *Korisnički priručnik*.)
	- **c**. Budite spremni detaljno opisati svoje poteškoće.
	- **d**. Pripremite serijski broj i ID broj koje možete naći na izvješću automatskog testiranja.
	- **e**. Budite blizu pisača HP All-in-One tijekom pozivanja HP podrške.

# <span id="page-33-0"></span>**3 Tehničke informacije**

U ovom odjeljku nalaze se tehničke specifikacije i međunarodne zakonske informacije za uređaj HP All-in-One.

## **Sustavni zahtjevi**

Zahtjevi softverskog sustava se nalaze u datoteci Readme.

## **Specifikacije papira**

- Kapacitet ulazne ladice Listovi običnog papira: Do 100 (20 lb. papir)
- Kapacitet izlazne ladice: Listovi običnog papira: Do 50 (20 lb. papir)
- **Napomena** Za cjelokupni popis podržanih veličina medija za ispis, pogledajte softver pisača. Za cjelokupni popis težina papira pogledajte zaslonsku inačicu Pomoći.

## **Fizičke specifikacije uređaja**

- Visina: 18,05 cm
- Širina: 42,57 cm
- Dubina: 26,74 cm
- Težina: 4,26 kg

# **Specifikacije napajanja**

- Potrošnja energije: 20 W (prosječan ispis)
- Ulazni napon: AC 100 do 240 V ~ 1 A 50–60 Hz
- Izlazni napon: DC 32 V===375 mA, 16 V===500mA
- Napajanje: 0957-2231, AC 100 do 240 V ~ 1 A 50–60 Hz

**Napomena** Koristite samo adapter za napajanje koji isporučuje HP.

### **Specifikacije okoline**

- Preporučeni raspon radne temperature: 15 do 30 ºC (59 do 86 ºF)
- Dozvoljeni raspon radne temperature: 10º do 35º C (50º do 95º F)
- Vlaga: 15% do 80% relativne vlage bez kondenzacije
- Raspon temperature u stanju mirovanja (pohranjivanje): –20º do 50º C (–4º do 122º F)
- U blizini snažnih elektromagnetskih polja ispis preko uređaja HP All-in-One može biti blago iskrivljen
- HP preporučuje upotrebu USB kabela dužine manje ili jednake 3 m (20 stopa) kako bi se smanjile smetnje zbog potencijalno jakih elektromagnetskih polja

## **Zakonske obavijesti**

Uređaj HP All-in-One udovoljava zahtjevima zakonskih organizacija u vašoj državi/regiji. Za potpuni popis zakonskih obavijesti, pogledajte zaslonsku inačicu Pomoći.

### **Identifikacijski broj modela prema propisima**

U svrhe identifikacije prema propisima ovom proizvodu je dodijeljen broj modela prema propisima. Broj modela prema propisima za vaš proizvod je VCVRA-0706. Taj se broj razlikuje od tržišnog naziva (HP Deskjet F4100 All-in-One series, itd.) ili broja proizvoda (CB580A, itd.).

## <span id="page-34-0"></span>Jamstvo

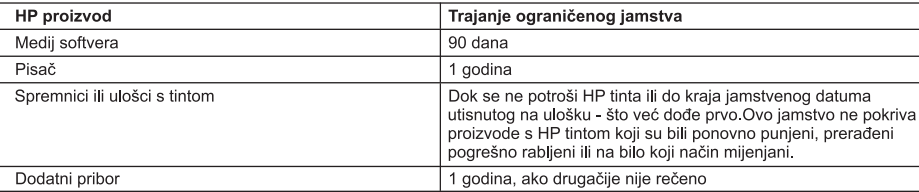

- A. Pokrivanja ograničenog jamstva
	- 1. Hewlett-Packard (HP) krajnjem korisniku jamči da će gore navedeni HP proizvodi biti bez grešaka u materijalu i izvedbi za vrijeme gore navedenog razdoblja, koje započinje datumom kupovine.
	- 2. Za softverske proizvode, HP ograničeno jamstvo se primjenjuje samo na greške u izvršavanju programskih naredbi. HP ne jamči neprekidan rad ili rad bez pogrešaka za bilo koji od svojih proizvoda.
	- 3. HP ograničeno jamstvo pokriva samo greške nastale kao rezultat uobičajene uporabe proizvoda i ne pokriva druge probleme, uključujući i one nastale kao rezultat:
		- a. Neispravnog održavanja ili izmiena:
		- Softvera, medije, dijelova ili pribora koje nisu HP proizvodi, niti su podržani od strane HP;  $h$
		- c. Rada izvan navedenih uvjeta rada proizvoda;
		- d. Nedozvoljene izmjene ili zlouporabe.
	- 4. Za HP pisače, uporaba spremnika koji nisu HP proizvodi ili ponovno punjenih spremnika, ne utječe na jamstvo ili bilo koji HP ugovor o podršci korisnika. No, ako je greška pisača ili oštećenje uzrokovano uporabom spremnika s tintom koji nisu HP proizvod ili su ponovno punjeni ili im je istekao rok valjanosti, HP će zaračunati uobičajenu cijenu vremena i materijala utrošenih u servisiranju pisača u otklanjanju iste greške ili oštećenja.
	- 5. Ako HP zaprimi tijekom važećeg jamstvenog perioda obavijest o grešci u bilo kojem proizvodu pokrivenom HP jamstvom, HP će ili popraviti ili zamijeniti proizvod, prema nahođenju HP-a.
	- 6. Ako HP nije u mogućnosti popraviti ili zamijeniti, već prema slučaju, oštećeni proizvod koji je pokriven HP jamstvom, HP će u razumnom vremenu po prijemu prijave o grešci, vratiti novac po prodajnoj cijeni proizvoda.
	- 7. HP neće imati obvezu popraviti, zamijeniti ili vratiti novac dok korisnik ne vrati oštećeni proizvod u HP.
	- 8. Svi zamjenski proizvodi mogu biti novi ili kao-novi, uz uvjet da imaju funkcionalnost koja je barem jednaka onoj proizvoda koji se zamjenjuje.
	- 9. HP proizvodi mogu sadržavati prerađene dijelove, komponente ili materijale koji su identični novim po učinku.
	- 10. HP ograničeno jamstvo je važeće u bilo kojoj državi, gdje se proizvod pokriven jamstvom, distribuira od strane HP-a. Ugovori za dodatne jamstvene usluge, poput servisiranja na licu mjesta, mogu biti dostupni kod bilo kog HP servisa u državi gdje HP ili ovlašteni uvoznik distribuira taj proizvod.
- B. Ograničenja jamstva
	- DO MJERE DOZVOLJENE LOKALNIM ZAKONIMA, HP I NJEGOVI NEZAVISNI ISPORUČITELJI NE DAJU NIKAKVA DRUGA JAMSTVA ILI UVJETE BILO KOJE VRSTE. IZRIČITE ILI PODRAZUMIJEVANE. JAMSTVA ILI UVJETE PRODAJE, ZADOVOLJAVAJUĆE KVALITETE, TE PRIKLADNOSTI ODREĐENOJ NAMJENI.
- C. Ograničenja odgovornosti
	- 1. Do granice dozvoliene lokalnim zakonom, pravni lijekovi iz ovog Jamstva jedini su i iskliučivi pravni lijekovi za korisnika
	- 2. DO MJERE DOZVOLJENE LOKALNIM ZAKONIMA, OSIM OBAVEZA IZRIČITO NAVEDENIH U OVOJ JAMSTVENOJ IZJAVI, HP I NJEGOVI ISPORUČITELJI NEĆE NITI U KOM SLUČAJU BITI ODGOVORNI ZA DIREKTNA, INDIREKTNA, POSEBNA, SLUČAJNA ILI POSLJEDIČNA OŠTEĆENA, BILO TEMELJEM UGOVORA, KRIVNJE ILI BILO KOJE DRUGE PRAVNE TEORIJE, ODNOSNO BILO SAVJETOVANI O MOGUĆNOSTI POSTOJANJA OVAKVIH GREŠAKA.
- D. Lokalni zakoni
	- 1. Ovo Jamstvo daje korisniku određena zakonska prava. Korisnik može imati i druga prava koja se razlikuju ovisno od države u Sjedinjenim Američkim Državama, od provincije u Kanadi, te od države na drugim mjestima u svijetu.
	- 2. Do granice do koje je ovo Jamstvo u neskladu s lokalnim zakonima, ovo Jamstvo smatrat će se izmijenjenim glede postizanja dosljednosti s lokalnim zakonima. Pod takvim lokalnim zakonima, neka odricanja i ograničenja odgovornosti iz ovog Jamstva se možda neće odnositi na korisnika. Primjerice, neke države u Sjedinjenim Američkim Državama, kao i neke vlade izvan SAD-a (uključujući provincije u Kanadi), mogu:
		- a. Spriječiti da odricanja i odgovornosti iz ovog Jamstva ograniče statusna prava korisnika (npr. u Velikoj Britaniji);
		- b. Na neki drugi način ograničiti odgovornost proizvođača da nameću takva odricanja ili ograničenja; ili
	- c. Dodijeliti korisniku dodatna jamstvena prava, odrediti trajanje podrazumijevanih jamstava kojih se proizvođač ne 23. UVJETI U OVOM JAMSTVU, OSIM DO ZAKONSKI DOZVOLJENE GRANICE, NE ISKLJUČUJU, OGRANIČAVAJU
	- ILI MIJENJAJU, I DODATAK SU OBVEZNIM STATUSNIM PRAVIMA PRIMJENJIVANIM NA PRODAJU HP PROIZVODA TIM KORISNICIMA.

Poglavlje 3

# HP Deskjet F4100 All-in-One series Ghid cu noțiuni de bază

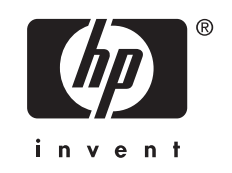

# **Index**

#### Prezentare generală a echipamentului HP All-in-One  $\overline{\mathbf{1}}$

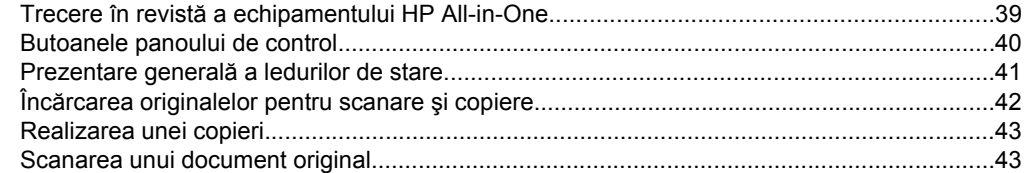

### 2 Depanare și asistență

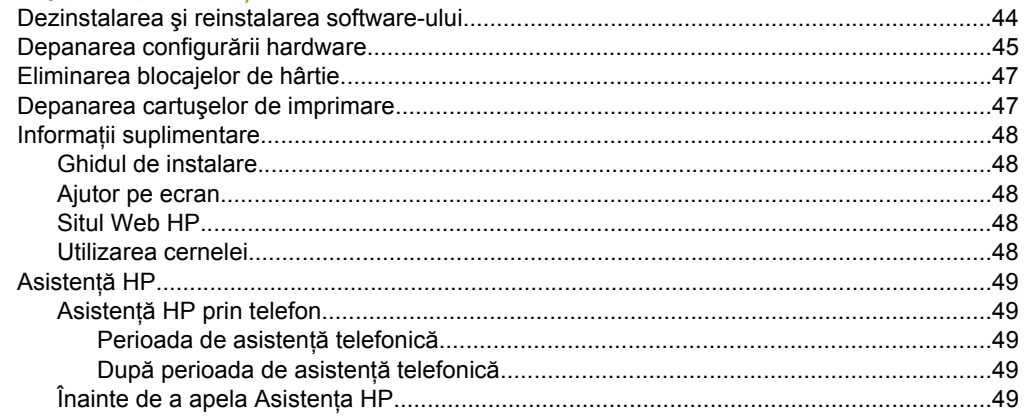

### 3 Informații tehnice

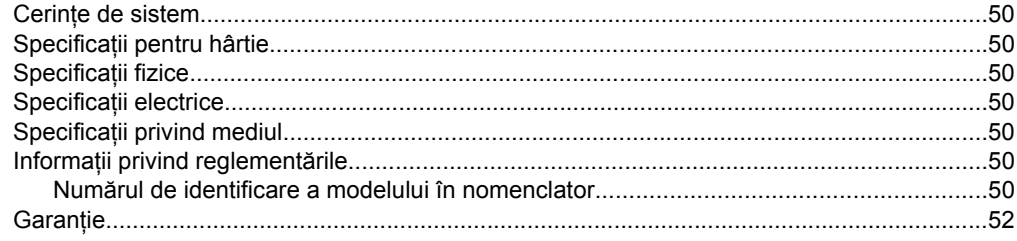

# <span id="page-38-0"></span>**1 Prezentare generală a echipamentului HP All-in-One**

Echipamentul HP Deskjet F4100 All-in-One series este un dispozitiv -versatil- care permite copierea, scanarea şi imprimarea cu uşurinţă. Pentru informaţii despre gama completă de caracteristici și funcții, consultați Ajutorul de pe ecran.

# **Trecere în revistă a echipamentului HP All-in-One**

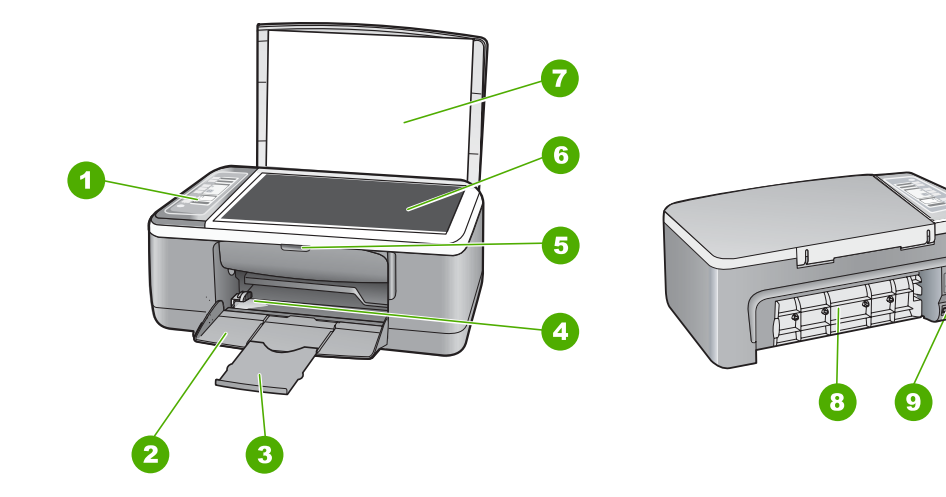

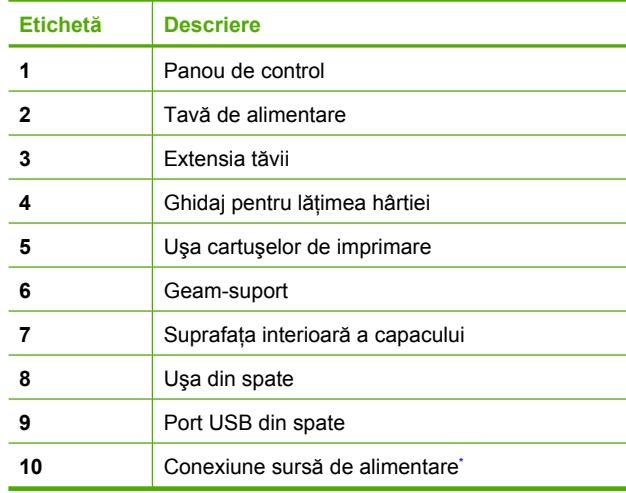

Използвайте само с адаптера за зареждане на HP.

10

# <span id="page-39-0"></span>**Butoanele panoului de control**

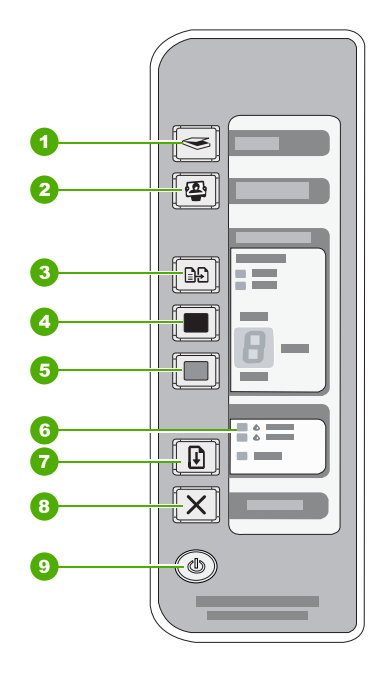

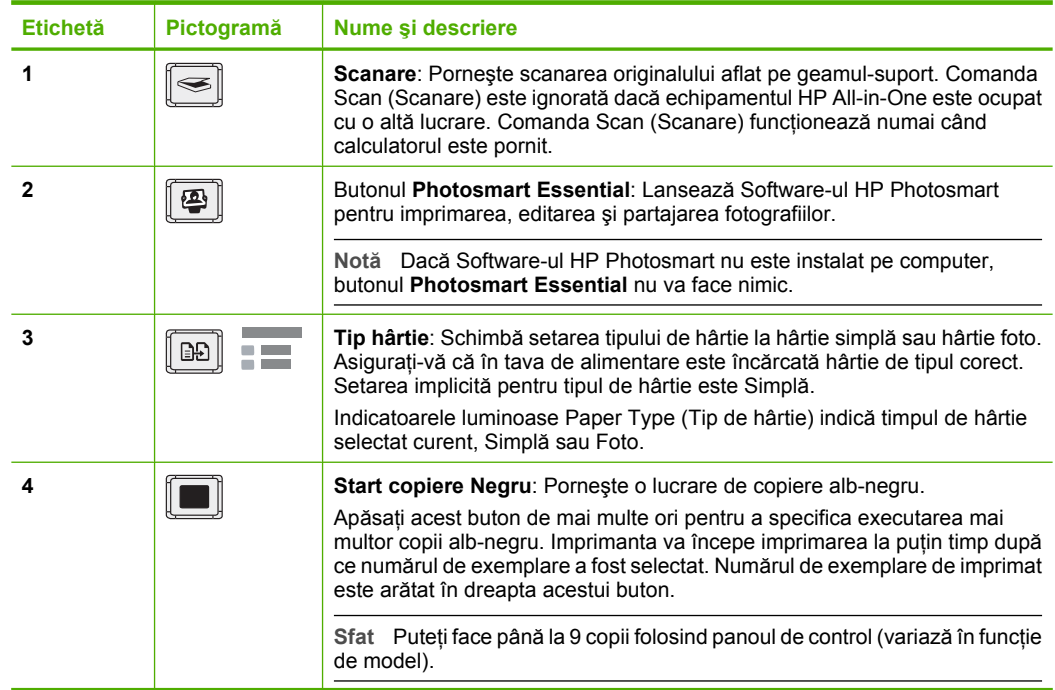

<span id="page-40-0"></span>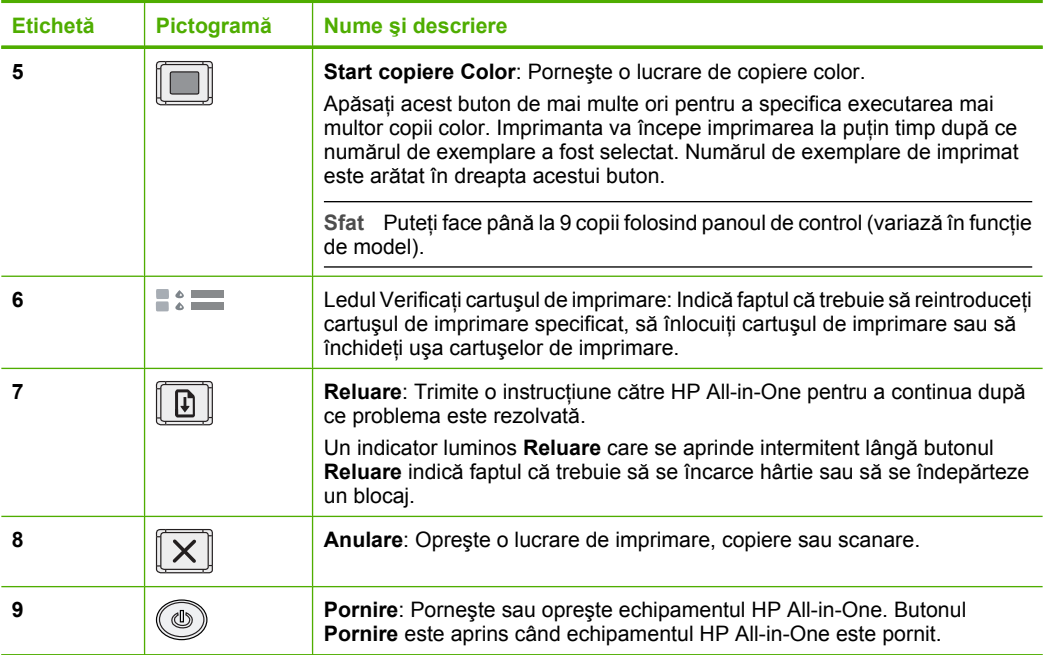

# **Prezentare generală a ledurilor de stare**

Mai multe indicatoare luminoase vă informează despre starea echipamentului HP All-in-One.

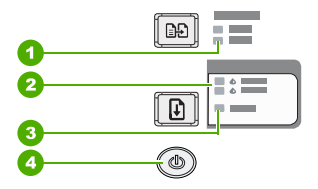

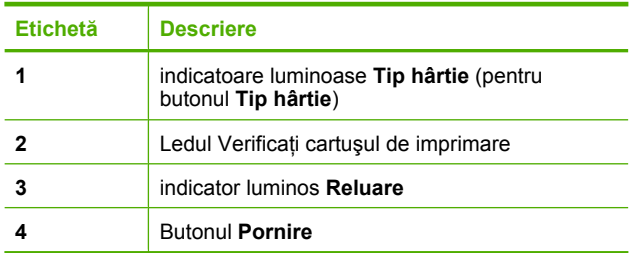

Tabelul următor descrie situaţiile frecvente şi explică semnificaţia indicatoarelor luminoase.

<span id="page-41-0"></span>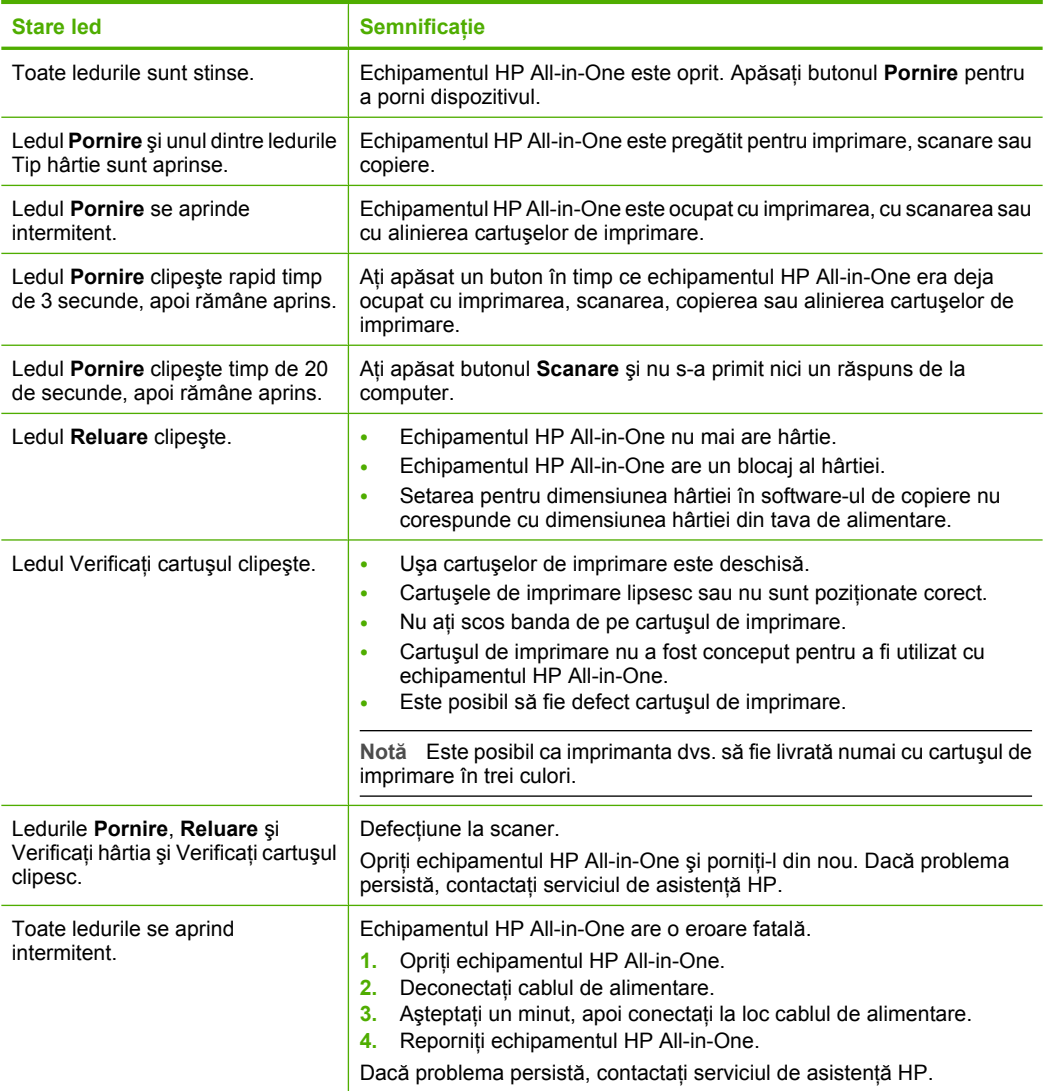

# **Încărcarea originalelor pentru scanare şi copiere**

Puteți să încărcați multe tipuri și dimensiuni diferite de hârtie în echipamentul HP All-in-One, inclusiv hârtie Letter sau A4, hârtie foto, folii transparente şi plicuri.

Pentru informaţii despre încărcarea hârtiei de dimensiune completă, consultaţi Ghidul de instalare. Pentru informaţii despre încărcarea altor dimensiuni de hârtie, consultaţi Ajutorul de pe ecran.

### **Pentru a încărca originalul pe geamul-suport**

- **1.** Ridicaţi capacul echipamentului HP All-in-One.
- **2.** Poziţionaţi originalul cu partea pe care vreţi să o copiaţi sau scanaţi în jos în colţul din stânga al geamului.

<span id="page-42-0"></span>**Sfat** Pentru a obţine dimensiunea corectă a copiei, asiguraţi-vă că nu se află bandă sau un alt corp străin pe geam.

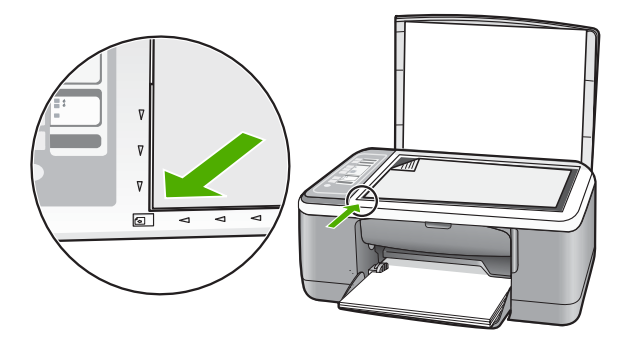

**3.** Închideti capacul.

# **Realizarea unei copieri**

Puteți realiza copieri de calitate de la panoul de control.

### **Pentru a realiza o copie de la panoul de control**

- 1. Asigurați-vă că tava de alimentare conține hârtie.
- **2.** Pozitionati originalul cu partea pe care vreti să o copiați sau scanați în jos în coltul din stânga al geamului.
- **3.** Apăsaţi butonul **Tip hârtie** pentru a seta tipul de hârtie.
- **4.** Apăsaţi **Start copiere Negru** sau **Start copiere Color**.

# **Scanarea unui document original**

Pentru documente originale sau imagini asezate pe geamul-suport, puteți porni o scanare de la calculator sau de la HP All-in-One. Pentru a utiliza functiile de scanare, este necesar ca echipamentul HP All-in-One şi computerul să fie conectate şi pornite. Pentru a putea începe scanarea, software-ul HP Photosmart trebuie să fie instalat şi să ruleze pe calculator.

### **Pentru a scana către un computer**

- **1.** Pozitionati originalul cu partea pe care vreti să o copiati sau scanați în jos în coltul din stânga al geamului.
	- **Sfat** Pentru copii de calitate, asiguraţi-vă că geamul scanerului este curat şi că nu sunt corpuri străine lipite de acesta.

### **2.** Apăsaţi **Scanare**.

Dacă originalul este o fotografie, pe computer apare o previzualizare a imaginii, în care imaginea poate fi editată. Orice editări pe care le faceți se aplică numai sesiunii de scanare curente.

**3.** Editaţi imaginea previzualizată şi faceţi clic pe **Accept** când aţi terminat.

# <span id="page-43-0"></span>**2 Depanare şi asistenţă**

Acest capitol contine informatii despre depanare pentru probleme de instalare si configurare, precum şi o serie de subiecte operaţionale. Pentru informaţii suplimentare despre depanare, consultaţi Ajutorul de pe ecran.

Numeroase probleme se datorează faptului că echipamentul HP All-in-One este conectat la computer prin intermediul unui cablu USB înainte ca software-ul HP All-in-One să fie instalat pe computer. Dacă ati conectat echipamentul HP All-in-One la computer înainte ca software-ul de instalare să vă solicite acest lucru, trebuie să parcurgeți pașii următori:

### **Probleme frecvente la depanarea configurării**

- **1.** Deconectaţi cablul USB de la computer.
- **2.** Dezinstalati software-ul (dacă l-ati instalat deja).
- **3.** Reporniţi computerul.
- **4.** Opriţi echipamentul HP All-in-One, aşteptaţi un minut, apoi reporniţi-l.
- **5.** Reinstalati software-ul pentru HP All-in-One.
- **Atenţie** Nu conectaţi cablul USB la computer până nu vi se solicită pe ecranul de instalare a software-ului.

Pentru informații despre contactarea asistenței, consultați coperta interioară din spatele acestui ghid.

### **Dezinstalarea şi reinstalarea software-ului**

Dacă instalarea este incompletă sau dacă ați conectat cablul USB la computer înainte ca softwareul de instalare să vă solicite acest lucru, va trebui să dezinstalaţi şi să reinstalaţi software-ul. Nu ştergeţi direct fişierele aplicaţiei HP All-in-One din computer. Eliminaţi-le cu utilitarul de dezinstalare furnizat la instalarea software-ului care însoţeşte echipamentul HP All-in-One.

### **Pentru dezinstalare şi reinstalare pe un computer Windows**

- **1.** În bara de activităţi din Windows, faceţi clic pe **Start**(Pornire), apoi faceţi clic pe **Control Panel** (Panou de control).
- **2.** Faceţi dublu clic pe **Add/Remove Programs (Adăugare/Eliminare programe)**.
- **3.** Selectaţi **HP Deskjet All-in-One Driver Software (Software driver pentru HPDeskjet AllinOne)**, şi apoi faceţi clic pe **Change/Remove (Modificare/Ştergere)**. Urmaţi instrucţiunile de pe ecran.
- 4. Deconectati echipamentul HP All-in-One de la computer.
- **5.** Reporniţi computerul.
	- ⊯ **Notă** Este important să deconectaţi echipamentul HP All-in-One înainte de repornirea computerului. Nu conectați echipamentul HP All-in-One la computer decât după ce ați reinstalat software-ul.
- **6.** Introduceţi CD-ROM-ul echipamentului HP All-in-One în unitatea CD-ROM a computerului şi porniti programul de instalare.
- **7.** Urmaţi instrucţiunile de pe ecran şi instrucţiunile din Ghidul de instalare livrat împreună cu echipamentul HP All-in-One.

După finalizarea instalării software-ului, în caseta de sistem Windows apare pictograma **HP Digital Imaging Monitor**.

Pentru a verifica dacă software-ul este instalat corespunzător, faceți dublu clic pe pictograma HP Solution Center (Centrul de solutii HP) din spatiul de lucru. Dacă HP Solution Center (Centrul de soluţii HP) afişează pictogramele esenţiale (**Scan Picture (Scanare imagine)** şi **Scan Document (Scanare document)**), software-ul s-a instalat corect.

### <span id="page-44-0"></span>**Pentru dezinstalare şi reinstalare pe un Mac**

- **1.** Deconectaţi HP All-in-One de la computerul Mac.
- **2.** Deschideţi folderul **Applications (Aplicaţii)**:**Hewlett-Packard**.
- **3.** Faceti dublu clic pe **HP Uninstaller**(Program de dezinstalare HP). Urmaţi instrucţiunile afişate pe ecran.
- **4.** După dezinstalarea software-ului, deconectati echipamentul HP All-in-One, apoi reporniti computerul.

**External as Este important să deconectati echipamentul HP All-in-One înainte de repornirea** computerului. Nu conectaţi echipamentul HP All-in-One la computer decât după ce aţi reinstalat software-ul.

- **5.** Pentru a reinstala software-ul, inseraţi CD-ROM-ul HP All-in-One în unitatea CD-ROM a computerului.
- **6.** Din spaţiul de lucru, deschideţi CD-ROM-ul şi faceţi dublu clic pe **HP All-in-One Installer (Program de instalare HP All-in-One)**.
- **7.** Urmaţi instrucţiunile de pe ecran şi instrucţiunile din Ghidul de instalare livrat împreună cu echipamentul HP All-in-One.

## **Depanarea configurării hardware**

Această secţiune cuprinde informaţii de depanare hardware pentru echipamentul HP All-in-One.

### **Echipamentul HP All-in-One nu porneşte**

**Cauză:** Echipamentul HP All-in-One nu este conectat corect la o sursă de alimentare.

### **Soluţie**

• Verificaţi dacă este conectat ferm cablul de alimentare atât la echipamentul HP All-in-One, cât şi la adaptorul de alimentare. Conectaţi cablul de alimentare la o priză electrică, dispozitiv de protecție la supratensiune sau priză multiplă.

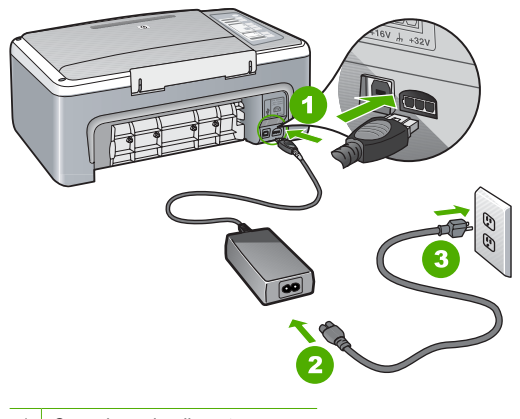

- 1 Conexiune de alimentare
- 2 Cablu și adaptor de alimentare
- 3 Ieşire de alimentare
- Dacă utilizaţi o priză multiplă, asiguraţi-vă că este pornită. Ca variantă, încercaţi să conectaţi direct echipamentul HP All-in-One la o priză electrică.
- Verificati priza electrică pentru a vă asigura că funcționează. Pentru a vedea dacă priza funcționează, conectați un dispozitiv despre care știți sigur că funcționează. Dacă nu functionează, înseamnă că priza are probleme.
- Dacă echipamentul HP All-in-One este conectat la o priză cu comutator, asiguraţi-vă că este pornită. Dacă priza este pornită și echipamentul tot nu functionează, este posibil să existe o problemă la priza electrică.

#### **Cauză:** Aţi apăsat butonul **Pornire** prea rapid.

**Soluţie:** Este posibil ca echipamentul HP All-in-One să nu reacţioneze dacă apăsaţi butonul **Pornire** prea rapid. Apăsaţi butonul **Pornire** o dată. Pornirea echipamentului HP All-in-One poate să dureze câteva secunde. Dacă apăsati încă o dată butonul Pornire în acest timp, este posibil să opriţi dispozitivul.

**△ Atentie** Dacă echipamentul HP All-in-One nu pornește, este posibil să aibă o defectiune mecanică. Deconectați echipamentul HP All-in-One de la priză și contactați HP. Mergeți la [www.hp.com/support.](http://h20180.www2.hp.com/apps/Nav?h_pagetype=S-001&h_lang=en&h_cc=us&h_product=3177375&h_page=hpcom&h_client=s-h-m002-1) Dacă vi se solicită, alegeți țara/regiunea și apoi faceți clic pe Contact HP pentru informatii despre apelarea asistentei tehnice.

### **Aţi conectat cablul USB, însă aveţi probleme la utilizarea echipamentului HP All-in-One cu computerul**

**Soluţie:** Trebuie să instalaţi software-ul livrat împreună cu echipamentul HP All-in-One înainte de a conecta cablul USB. În timpul instalării, nu conectaţi cablul USB până nu vi se solicită în instructiunile de pe ecran. Conectarea prematură a cablului USB poate conduce la erori. După instalarea software-ului, conectarea computerului la echipamentul HP All-in-One cu un cablu USB este foarte simplă. Conectati unul din capetele cablului USB în spatele computerului şi celălalt capăt în spatele echipamentului HP All-in-One. Puteţi să conectaţi cablul la orice port USB din spatele computerului.

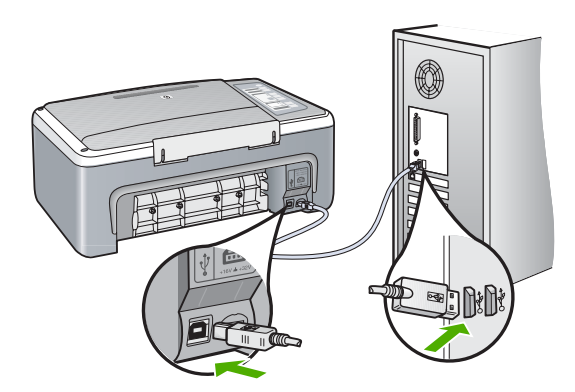

Pentru informaţii suplimentare despre instalarea software-ului şi conectarea cablului USB, consultaţi Ghidul de instalare livrat împreună cu echipamentul HP All-in-One.

### <span id="page-46-0"></span>**Echipamentul HP All-in-One nu imprimă**

**Soluţie:** Dacă echipamentul HP All-in-One şi computerul nu comunică între ele, încercaţi următoarele:

- Priviţi ledul **Pornire** de pe partea frontală a echipamentului HP All-in-One. Dacă nu este aprins, echipamentul HP All-in-One este oprit. Asigurati-vă că ati conectat ferm cablul de alimentare la echipamentul HP All-in-One și la o sursă de tensiune. Apăsați butonul **Pornire** pentru a porni echipamentul HP All-in-One.
- Verificaţi dacă sunt instalate cartuşele de imprimare.
- Asiguraţi-vă că tava de alimentare conţine hârtie.
- Verificati dacă echipamentul HP All-in-One nu se confruntă cu un blocaj de hârtie.
- Verificati dacă nu este blocat carul de imprimare. Deschideti usa cartuselor de imprimare pentru a avea acces la zona carului de imprimare. Scoateti orice obiect care blochează carul de imprimare, inclusiv orice material de ambalare. Opriți și reporniți echipamentul HP All-in-One.
- Asigurati-vă că nu ati setat coada de tipărire a echipamentului HP All-in-One pe pauză sau offline (Windows) sau stop (Macintosh). În caz afirmativ, selectaţi setarea corespunzătoare pentru a continua tipărirea. Pentru informatii suplimentare despre accesarea cozii de imprimare, consultati documentatia livrată împreună cu sistemul de operare instalat pe calculator.
- Verificaţi cablul USB. Dacă utilizaţi un cablu mai vechi, este posibil ca acesta să nu funcționeze corect. Încercați să conectați cablul la un alt produs pentru a verifica dacă functionează. Dacă survin probleme, este posibil să fie necesară înlocuirea cablului USB. De asemenea, cablul nu trebuie să depăşească 3 metri lungime.
- Verificati conexiunea de la echipamentul HP All-in-One la computer. Asigurati-vă în privinta fixării corespunzătoare a cablului USB la port-ul USB din spatele echipamentului HP All-in-One. Asiguraţi-vă că celălalt capăt al cablului USB este fixat la port-ul USB al computerului. După conectarea corespunzătoare a cablului, opriti și reporniti echipamentul HP All-in-One.
- În cazul conectării echipamentului HP All-in-One printr-un hub USB, asiguraţi-vă că hub-ul este pornit. În cazul în care hub-ul este pornit, încercaţi să vă conectaţi direct la computer.
- Verificati celelalte imprimante și scanere. Este posibil să fie necesar să deconectati produsele mai vechi de la computer.
- Încercati să conectati cablul USB la un alt port USB al computerului. După ce verificati conexiunile, încercați să reporniți computerul. Opriți și reporniți echipamentul HP All-in-One.
- Dacă echipamentul HP All-in-One este neconectat, opriți și porniți din nou echipamentul HP All-in-One. Porniti o operatie de imprimare.
- Dacă este necesar, eliminati și reinstalati din nou software-ul instalat pentru echipamentul HP All-in-One.

Pentru informatii suplimentare despre configurarea echipamentului HP All-in-One și conectarea acestuia la computer, consultaţi Ghidul de instalare livrat împreună cu echipamentul HP All-in-One.

# **Eliminarea blocajelor de hârtie**

Pentru informatii suplimentare despre deblocarea hârtiei, consultati Ajutorul de pe ecran.

### **Depanarea cartuşelor de imprimare**

Dacă aveţi probleme la imprimare, este posibil ca problema să se datoreze unuia dintre cartuşele de imprimare.

### <span id="page-47-0"></span>**Pentru a depana cartuşele de imprimare**

- **1.** Scoateți cartușul de imprimare negru din slotul din dreapta. Nu atingeți contactele de cupru sau duzele de cerneală. Verificati să nu fie deteriorate contactele de cupru sau duzele de cerneală. Asiguraţi-vă că aţi scos banda de plastic. Dacă încă acoperă duzele de cerneală, scoateţi uşor banda de plastic, trăgând de aripioara roz.
- **2.** Reintroduceţi cartuşul de imprimare, glisându-l spre înainte în slot. Împingeţi apoi cartuşul de imprimare spre înainte, până când se fixează în locaş cu un clic.

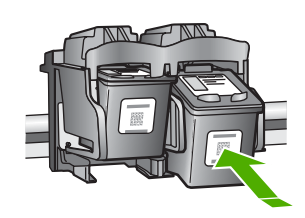

- **3.** Repetaţi paşii 1 şi 2 pentru cartuşul de imprimare tricolor din partea stângă.
- 4. Dacă problema persistă, este posibil să fie necesar să imprimati un raport de autotest sau să curăţaţi cartuşele de imprimare. Pentru informaţii suplimentare, consultaţi Ajutorul de pe ecran.

### **Informaţii suplimentare**

Există o multitudine de resurse, imprimate și în format electronic, care vă oferă informatii despre configurarea şi utilizarea echipamentului HP All-in-One.

### **Ghidul de instalare**

Ghidul de instalare vă oferă instrucțiuni pentru configurarea echipamentului HP All-in-One și instalarea software-ului. Parcurgeți etapele de instrucțiuni din Ghidul de instalare în ordinea specificată.

Dacă întâmpinaţi probleme pe parcursul configurării, consultaţi secţiunea Depanare din ultima parte a Ghidului de instalare sau consultati "Depanare și asistență[" la pagina 44](#page-43-0) din acest ghid.

### **Ajutor pe ecran**

Ajutorul de pe ecran furnizează instrucțiuni detaliate despre caracteristici ale echipamentului HP All-in-One care nu sunt descrise în acest ghid, inclusiv caracteristici care sunt disponibile numai când utilizaţi software-ul instalat pentru echipamentul HP All-in-One.

### **Pentru a accesa HP Photosmart Software Help pe un computer cu sistem de operare Windows**

- **1.** În HP Solution Center (Centrul de soluţii HP), faceţi clic pe fila corespunzătoare echipamentului HP All-in-One.
- **2.** În zona **Device Support (Asistenţă pentru echipament)**, faceţi clic pe **Onscreen Guide (Ghid pe ecran)** sau pe **Troubleshooting (Depanare)**.

### **Situl Web HP**

Dacă aveti acces la Internet, puteti obtine ajutor și asistență de pe site-ul Web HP la [www.hp.com/](http://h20180.www2.hp.com/apps/Nav?h_pagetype=S-001&h_lang=en&h_cc=us&h_product=3177375&h_page=hpcom&h_client=s-h-m002-1) [support](http://h20180.www2.hp.com/apps/Nav?h_pagetype=S-001&h_lang=en&h_cc=us&h_product=3177375&h_page=hpcom&h_client=s-h-m002-1). Acest site vă oferă asistență tehnică, drivere, consumabile și informații despre comenzi.

### **Utilizarea cernelei**

Cerneala din cartuşe este utilizată în procesul de imprimare într-un număr divers de moduri, inclusiv în procesul de iniţializare, care pregăteşte dispozitivul şi cartuşele pentru imprimare, precum şi în deservirea capului de imprimare, păstrând duzele de imprimare curate şi curgerea uniformă a cernelii. În plus, o cantitate de cerneală reziduală rămâne în cartuş după utilizare. Pentru mai multe informații, consultați [www.hp.com/go/inkusage](http://www.hp.com/go/inkusage).

# <span id="page-48-0"></span>**Asistenţă HP**

Puteti contacta Asistenta HP prin telefon si online. Optiunile de suport tehnic si disponibilitatea acestora diferă în funcție de produs, țară/regiune și limbă.

### **Asistenţă HP prin telefon**

O listă de numere de telefon pentru asistenţă este furnizată pe coperta 2 acestui ghid. Optiunile de suport tehnic și disponibilitatea acestora diferă în functie de produs, tară/regiune și limbă.

### **Perioada de asistenţă telefonică**

Se acordă un an de asistență telefonică în Asia-Pacific și America Latină (inclusiv Mexic). Pentru a afla perioada de asistenţă telefonică în America de Nord, Europa de Est, Orientul Mijlociu şi Africa, vizitaţi [www.hp.com/support.](http://h20180.www2.hp.com/apps/Nav?h_pagetype=S-001&h_lang=en&h_cc=us&h_product=3177375&h_page=hpcom&h_client=s-h-m002-1)

Se aplică tarifele standard ale companiei telefonice.

### **După perioada de asistenţă telefonică**

După perioada de asistentă telefonică, asistenta va fi furnizată de HP la costuri suplimentare. Pentru informații suplimentare despre opțiunile de asistență, contactați distribuitorul HP local sau sunati la numărul de telefon pentru asistență corespunzător tării/regiunii dvs.

### **Înainte de a apela Asistenţa HP**

- **1.** Asiguraţi-vă că:
	- **a**. Echipamentul HP All-in-One este conectat şi pornit.
	- **b**. Cartuşele de imprimare corespunzătoare sunt instalate corect.
	- **c**. Hârtia recomandată este încărcată corespunzător în tava de alimentare.
- **2.** Resetati echipamentul HP All-in-One:
	- **a**. Opriţi echipamentul HP All-in-One, apăsând butonul **Pornire**.
	- **b**. Deconectati cablul de alimentare din spatele echipamentului HP All-in-One.
	- **c**. Reconectaţi cablul de alimentare la echipamentul HP All-in-One.
	- **d**. Porniţi echipamentul HP All-in-One, apăsând butonul **Pornire**.
- 3. Păstrati la îndemnână următoarele informații:
	- **a**. Numele specific al echipamentului HP All-in-One, aşa cum apare pe panoul de control.
	- **b**. Imprimaţi un raport auto-test. (Pentru informaţii suplimentare, consultaţi *Ghidul utilizatorului*.
	- **c**. Fiţi pregătit să descrieţi problema în detaliu.
	- **d**. Este necesar să aveţi la îndemână numărul de serie şi ID-ul de service, care se găsesc în raportul auto-test.
	- **e**. Stati aproape de imprimanta HP All-in-One când apelati Asistenta HP.

# <span id="page-49-0"></span>**3 Informaţii tehnice**

Această sectiune contine specificatii tehnice și reglementări internationale pentru echipamentul HP All-in-One.

# **Cerinţe de sistem**

Cerintele pentru sistemul software se găsesc în fișierul Readme.

# **Specificaţii pentru hârtie**

- livre)) Capacitatea tăvii de alimentare: Coli de hârtie simplă: Până la 100 (hârtie de 75 g/m<sup>2</sup> (20 de
- Capacitatea tăvii de ieșire: Coli de hârtie simplă: Până la 50 (hârtie de 75 g/m<sup>2</sup> (20 de livre))
- **Notă** Pentru o listă completă a dimensiunilor acceptate pentru suporturi de imprimare, consultați software-ul imprimantei. Pentru o listă completă a greutăților hârtiei, consultați Ajutorul de pe ecran.

## **Specificaţii fizice**

- Înălțime: 18,05 cm
- Lătime: 42.57 cm
- Adâncime: 26,74 cm
- Greutate: 4,26 kg

# **Specificaţii electrice**

- Putere consumată: 20 W (în medie, la imprimare)
- Tensiune de alimentare: c.a. 100 240 V  $\sim$  1 A 50–60 Hz
- Tensiune de ieşire: 32 V c.c.===375 mA, 16 V===500 mA
- Sursă de alimentare: 0957-2231, c.a. 100 240 V ~ 1 A 50–60 Hz

**Notă** Utilizaţi produsul numai cu adaptorul de alimentare furnizat de HP.

# **Specificaţii privind mediul**

- Interval de temperatură de functionare recomandat: 15° 30° C (59° 86° F)
- Interval de temperatură de funcționare permis: între 10<sup>°</sup> și 35<sup>°</sup> C (între 50<sup>°</sup> și 95<sup>°</sup> F)
- Umiditate: 15% 80% RH fără condensare
- Interval de temperatură în afara functionării (depozitare): –20° 50° C (–4° 122° F)
- În prezenţa unor câmpuri electromagnetice puternice, semnalul de ieşire al echipamentului HP All-in-One poate fi uşor perturbat
- HP recomandă utilizarea unui cablu USB de maxim 3 metri lungime pentru a minimiza zgomotul indus de eventualele câmpuri electromagnetice puternice

# **Informaţii privind reglementările**

Echipamentul HP All-in-One îndeplineşte cerinţele pentru produse impuse de agenţiile de reglementare din țara/regiunea dvs. Pentru o listă completă a informațiilor privind reglementările, consultaţi Ajutorul de pe ecran.

### **Numărul de identificare a modelului în nomenclator**

Pentru identificarea impusă de agențiile de reglementare, produsul dvs. are asociat un număr de model în nomenclator. Numărul de model din nomenclator pentru produsul dvs. este VCVRA-0706. Acest număr din nomenclator nu trebuie confundat cu numele de marketing (HP Deskjet F4100 All-in-One series etc.) sau cu numerele de produs (CB580A etc.).

# <span id="page-51-0"></span>**Garantie**

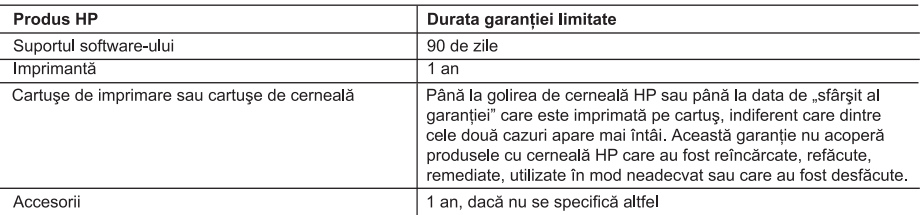

- A Domeniul garanției limitate
	- 1. Hewlett-Packard (HP) garantează clientului utilizator final că produsele HP specificate mai sus nu vor prezenta defecte materiale sau de execuție pe durata specificată mai sus, durată care începe de la data achiziționării de către client.
	- 2. Pentru produsele software, garantia limitată HP se aplică numai pentru imposibilitatea de a se executa instructiunile de programare. HP nu garantează că funcționarea oricărui produs se va desfășura fără întreruperi sau fără erori
	- 3. Garanția limitată HP acoperă numai acele defecte care apar în urma utilizării normale a produsului și nu acoperă oricare alte probleme, inclusiv cele rezultate din:
		- a. Întretinere incorectă sau modificare:
		- b. Software, suporturi, piese de schimb sau componente care nu sunt furnizate sau acceptate de HP;
		- c. Functionare în afara specificatiilor pentru produs:
		- d Modificare neautorizată sau utilizare necorespunzătoare.
	- 4. Pentru imprimantele HP, utilizarea unui cartus care nu provine de la HP sau a unui cartus reumplut nu afectează nici garanția pentru client, nici contractul de asistență HP cu clientul. Totuși, dacă funcționarea necorespunzătoare sau defectarea imprimantei se datorează utilizării unui cartus de cerneală care nu provine de la HP, care este reumplut sau care este expirat, HP va tarifa timpul său standard și materialele necesare pentru repararea imprimantei după acel esec în funcționare sau acea defecțiune.
	- 5. Dacă în timpul perioadei de garanție HP primește o notificare despre un defect al oricărui produs care este acoperit de garanția HP, HP va repara sau va înlocui produsul defect, la alegerea făcută de HP
	- 6. Dacă HP nu poate să repare sau să înlocuiască, după caz, un produs defect care este acoperit de garanția HP, HP va restitui prețul de achiziție al produsului, la un interval de timp rezonabil după notificarea defectului.
	- 7. HP nu are obligația să repare, să înlocuiască sau să restituie prețul până când clientul nu returnează produsul la HP.
	- 8. Oricare produs înlocuitor poate să fie nou sau ca și nou, cu condiția să aibă o funcționalitate cel puțin egală cu a produsului înlocuit
	- 9. Produsele HP pot să conțină componente sau materiale recondiționate, cu performanțe echivalente cu ale celor noi.
	- 10. Declarația de garanție limitată HP este valabilă în toate țările/regiunile în care produsul specificat în garanția HP este distribuit de HP. Contractele pentru servicii suplimentare de garanție, cum ar fi service la sediul clientului, pot fi disponibile de la oricare centru de service HP din tările/regiunile în care produsul este distribuit de HP sau de un importator autorizat.
- B. Limitări ale garantiei

ÎN LIMITA PERMISĂ DE LEGISLAȚIA LOCALĂ, NICI HP ȘI NICI FURNIZORII SĂI TERȚI NU ASIGURĂ ALTE GARANTII SAU CLAUZE DE ORICE FEL, EXPLICITE SAU IMPLICITE, LEGATE DE VANDABILITATE, DE CALITATEA SATISFĂCĂTOARE ȘI DE POTRIVIREA CU UN SCOP PARTICULAR.

- C. Limitările răspunderii
	- 1. În limita permisă de legislația locală, remediile din această Declarație de garanție sunt numai ale clientului și sunt exclusive
	- 2. ÎN LIMITA PERMISĂ DE LEGILE LOCALE, CU EXCEPȚIA OBLIGAȚIILOR STABILITE SPECIAL MAI DEPARTE ÎN ACEASTĂ DECLARAȚIE DE GARANȚIE, HP SAU FURNIZORII SĂI TERȚI NU VOR FI ÎN NICI UN CAZ RÄSPUNZÄTORI PENTRU DAUNE CU CARACTER DIRECT, INDIRECT, SPECIAL, ACCIDENTAL SAU PE CALE DE CONSECINȚĂ, INDIFERENT DACĂ SOLICITAREA ACESTORA SE BAZEAZĂ PE CONTRACT, PREJUDICIU SAU ORICARE ALTĂ TEORIE LEGALĂ SAU PE FAPTUL CĂ POSIBILITATEA APARITIEI UNOR ASTFEL DE DAUNE A FOST ADUSĂ LA CUNOȘTINȚA HP SAU A FURNIZORILOR SĂI.
- D. Legislatia locală
	- 1. Această Declarație de garanție îi dă clientului drepturile legale specifice. Clientul poate să aibă și alte drepturi care diferă de la un stat la altul în Statele Unite, de la o provincie la alta în Canada și de la o țară la alta în alte părți ale lumii
	- 2. În măsura în care această Declarație de garanție este incompatibilă cu legile locale, această Declarație de garanție se va considera modificată pentru a fi compatibilă cu legile locale. Sub asemenea legi locale, anumite negări și limitări din această Declaratie de garantie este posibil să nu se aplice clientului. De exemplu, în unele state din Statele Unite, precum și în alte guvernări din afara Statelor Unite (inclusiv provincii din Canada), sunt posibile:
		- a. Excluderea negărilor și limitărilor din această Declaratie de garantie care limitează drepturile statutare ale unui client (de ex. în Marea Britanie);
		- b. În alte privințe se limitează posibilitatea unui producător de a impune asemenea negări sau limitări; sau
		- c. Acordarea unor drepturi suplimentare clientului, legate de garanție, precizarea duratei garanțiilor implicite pe care producătorul nu le poate nega sau precizarea limitărilor privind durata garanțiilor implicite.
	- 3. TERMENII DIN ACEASTĂ DECLARAȚIE DE GARANȚIE, ÎN LIMITA PERMISĂ DE LEGE, NU EXCLUD, NU RESTRICȚIONEAZĂ SAU MODIFICĂ, ȘI SUNT SUPLIMENTARI FAȚĂ DE, DREPTURILE STATUTARE OBLIGATORII APLICABILE VÂNZĂRILOR DE PRODUSE HP CĂTRE CLIENȚI.

# HP Deskjet F4100 All-in-One series Osnovna navodila

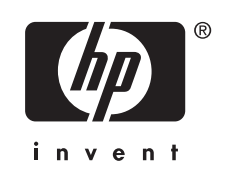

# **Kazalo**

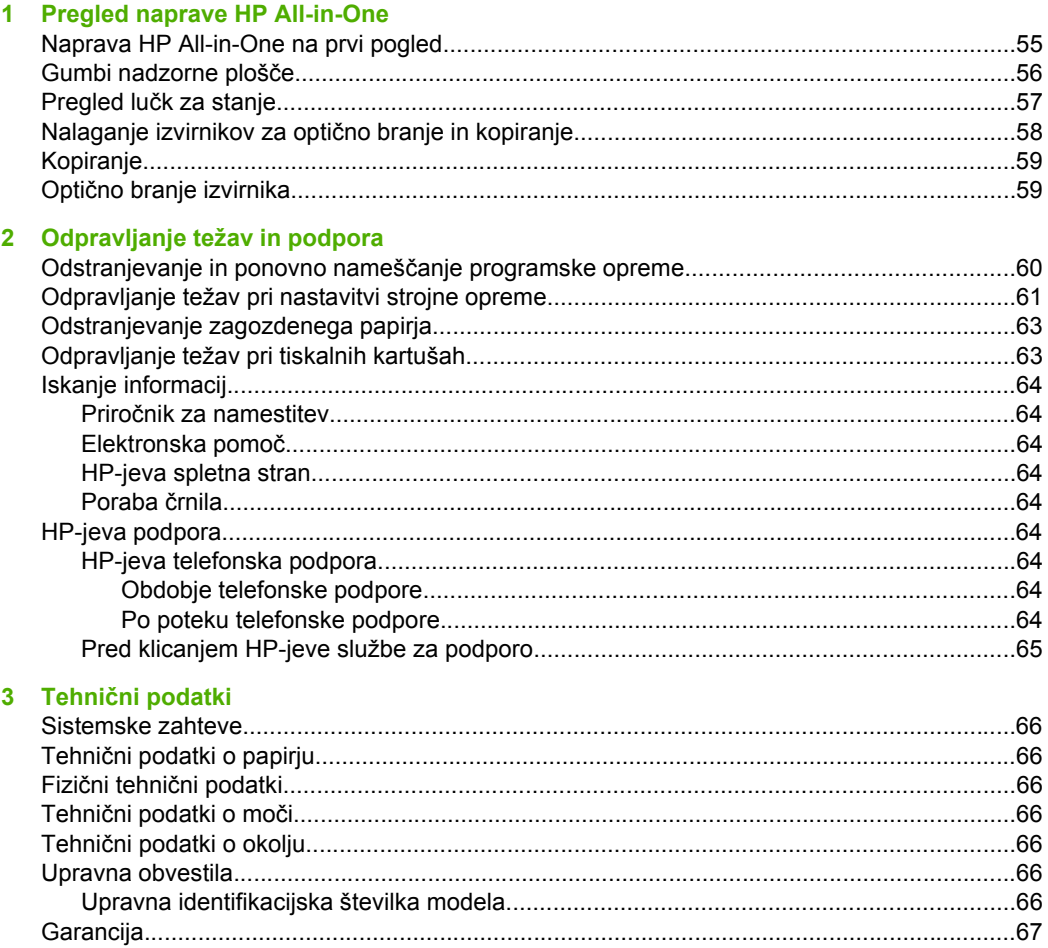

# <span id="page-54-0"></span>**1 Pregled naprave HP All-in-One**

Naprava HP Deskjet F4100 All-in-One series je prilagodljiva naprava, ki je enostavna za kopiranje, optično branje in tiskanje. Če želite več informacij o vseh lastnostih in funkcijah, glejte elektronsko pomoč.

# **Naprava HP All-in-One na prvi pogled**

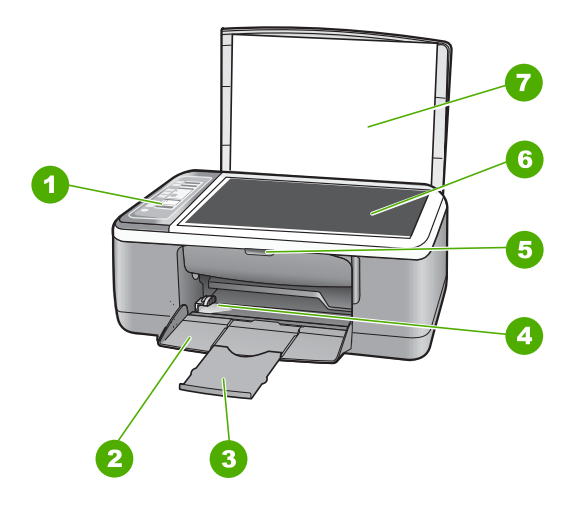

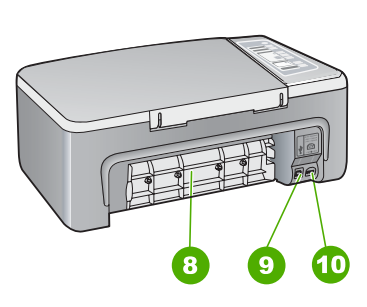

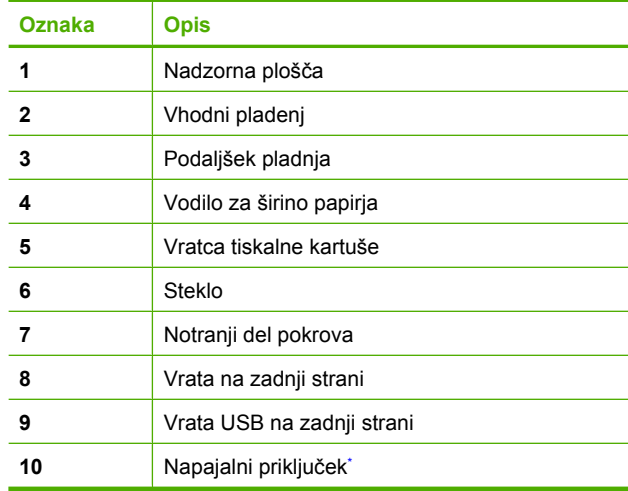

Използвайте само с адаптера за зареждане на HP.

# <span id="page-55-0"></span>**Gumbi nadzorne plošče**

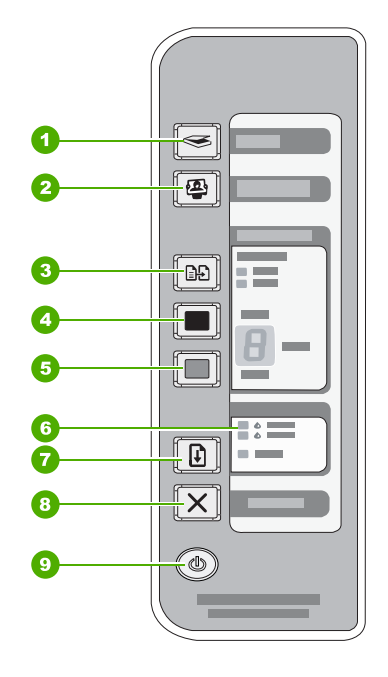

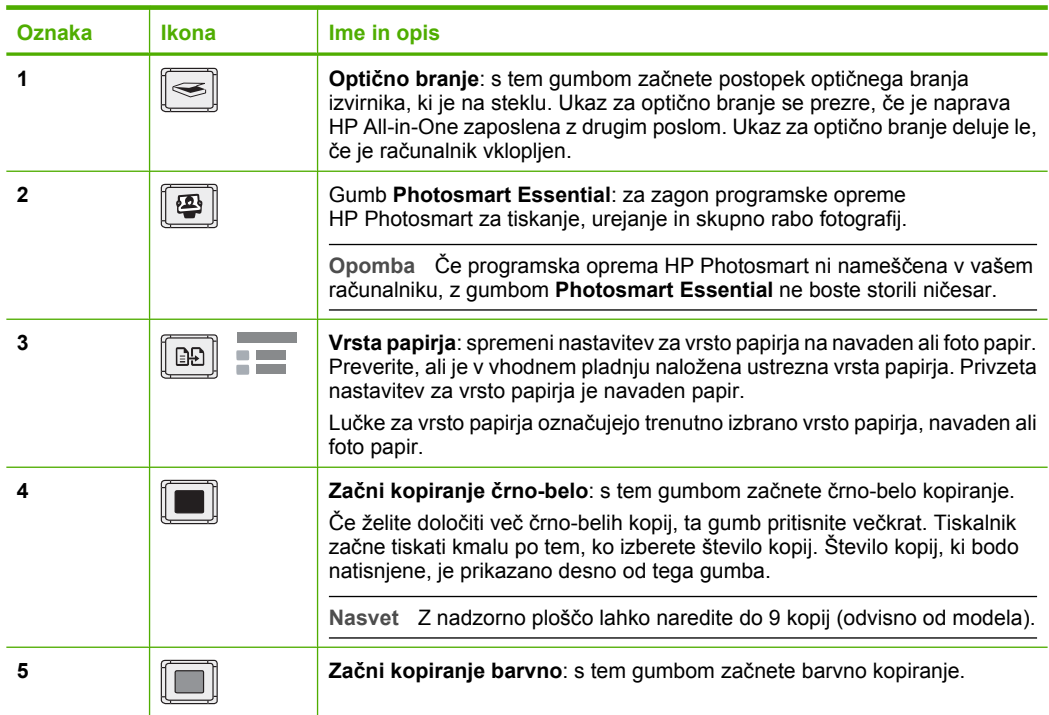

**Slovenščina** <span id="page-56-0"></span>(nadaljevanje)

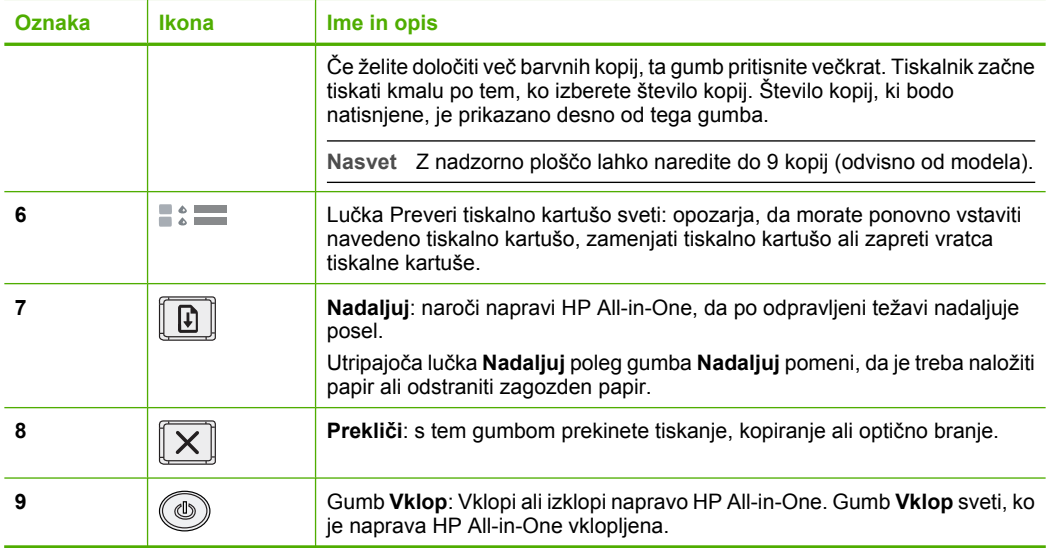

# **Pregled lučk za stanje**

O stanju naprave HP All-in-One vas obvešča več indikatorskih lučk.

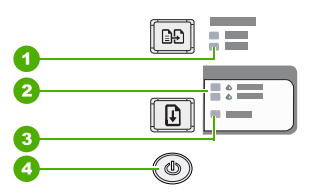

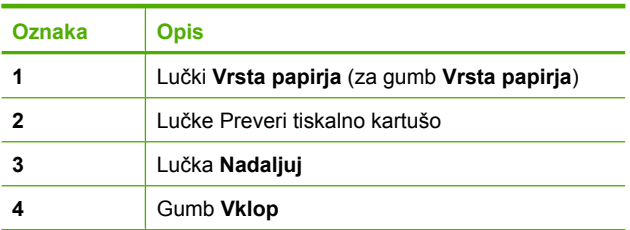

V naslednji preglednici so opisani pogosti primeri in razlage pomena lučk.

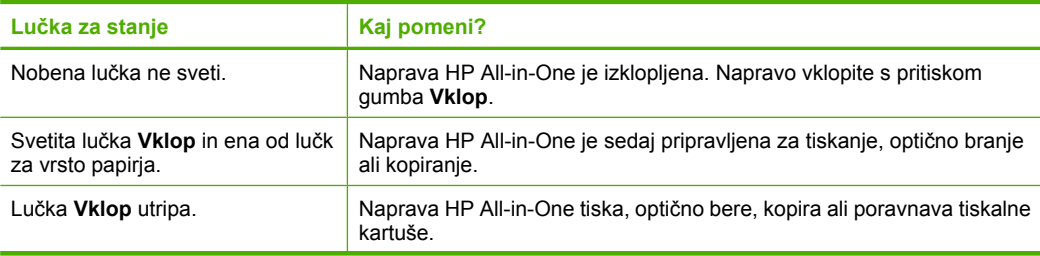

<span id="page-57-0"></span>Poglavje 1 (nadaljevanje)

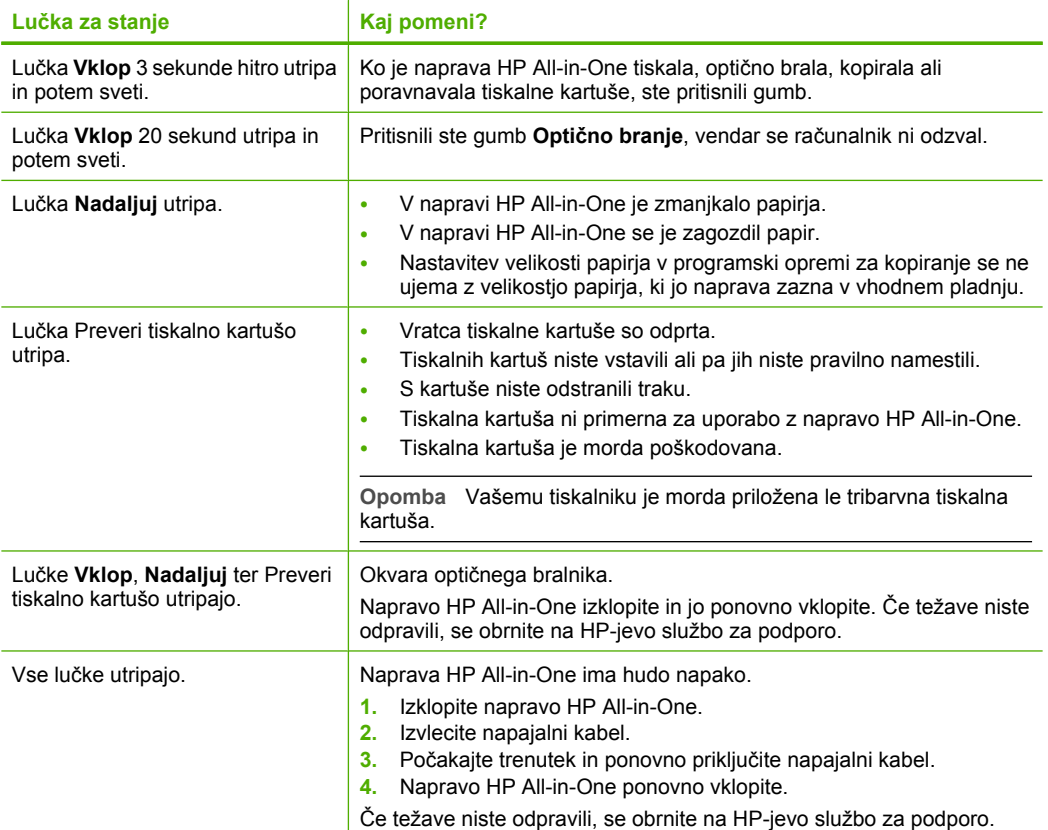

# **Nalaganje izvirnikov za optično branje in kopiranje**

V napravo HP All-in-One lahko naložite različne vrste in velikosti papirja, vključno s papirjem Letter, A4, foto papirjem, prosojnicami in ovojnicami.

Če želite več informacij o nalaganju papirja polne velikosti, glejte Priročnik za namestitev. Če želite več informacij o nalaganju papirja drugih velikosti, glejte elektronsko pomoč.

### **Polaganje izvirnika na steklo**

- **1.** Dvignite pokrov naprave HP All-in-One.
- **2.** Izvirnik položite s stranjo, ki jo želite kopirati ali optično prebrati, obrnjeno navzdol, na levi sprednji kot steklene plošče.
	- **Nasvet** Če želite dobiti pravilno velikost kopije, na steklu ne sme biti nobenega traku ali drugega predmeta.

<span id="page-58-0"></span>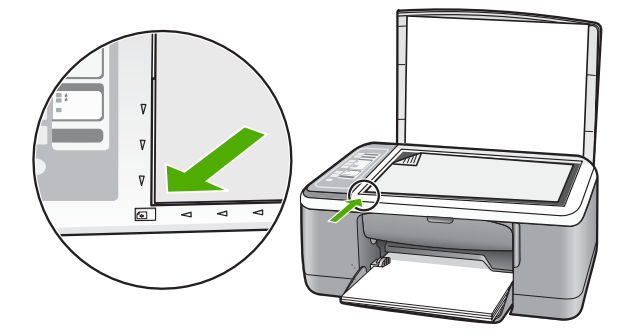

**3.** Zaprite pokrov.

# **Kopiranje**

Kakovostne kopije lahko naredite z nadzorne plošče.

### **Kopiranje z nadzorne plošče**

- **1.** Preverite, ali je papir naložen v vhodni pladenj.
- **2.** Izvirnik položite s stranjo, ki jo želite kopirati ali optično prebrati, obrnjeno navzdol, na levi sprednji kot steklene plošče.
- **3.** Pritisnite gumb **Vrsta papirja**, da nastavite vrsto papirja.
- **4.** Pritisnite **Začni kopiranje črno-belo** ali **Začni kopiranje barvno**.

# **Optično branje izvirnika**

Pri izvirnikih ali slikah, položenih na steklu, lahko optično branje začnete iz svojega računalnika ali naprave HP All-in-One. Če želite uporabiti funkcijo optičnega branja, morata biti naprava HP All-in-One in računalnik povezana in vklopljena. Pred začetkom optičnega branja mora biti nameščena in zagnana programska oprema za napravo HP Photosmart.

### **Optično branje in shranjevanje v računalnik**

- **1.** Izvirnik položite s stranjo, ki jo želite kopirati ali optično prebrati, obrnjeno navzdol, na levi sprednji kot steklene plošče.
	- **Nasvet** Če želite kakovostne kopije, mora biti steklo optičnega bralnika čisto in na njem ne sme biti drugih materialov.
- **2.** Pritisnite **Optično branje**. Če je izvirnik fotografija, se v računalniku prikaže predogled optično prebrane slike, kjer jo lahko urejate. Kar koli urejate, velja le za trenutno sejo optičnega branja.
- **3.** Uredite predogled slike in nato kliknite **Accept (Sprejmi)**.

# <span id="page-59-0"></span>**2 Odpravljanje težav in podpora**

V tem poglavju najdete informacije za odpravljanje težav pri nameščanju in konfiguraciji ter nekaj tem o delovanju. Če želite več informacij o odpravljanju težav, glejte elektronsko pomoč. Do številnih težav pride, ko je naprava HP All-in-One priključena v računalnik s kablom USB, preden v računalnik namestite programsko opremo HP All-in-One. Če ste napravo HP All-in-One priključili v računalnik, preden vas je k temu pozval zaslon za nameščanje programske opreme, morate slediti tem korakom:

### **Odpravljanje značilnih težav pri nameščanju**

- **1.** Kabel USB izključite iz računalnika.
- **2.** Odstranite programsko opremo (če ste jo že namestili).
- **3.** Ponovno zaženite računalnik.
- **4.** Izklopite napravo HP All-in-One, počakajte eno minuto, nato pa jo ponovno zaženite.
- **5.** Ponovno namestite programsko opremo HP All-in-One.
- **Previdno** Kabla USB ne povežite z računalnikom, dokler vas k temu ne pozove zaslon za namestitev programske opreme.

Informacije o stikih za podporo najdete na notranji strani zadnje platnice tega priročnika.

## **Odstranjevanje in ponovno nameščanje programske opreme**

Če namestitev ni popolna, ali če ste kabel USB priključili na računalnik, preden je namestitveni program od vas to zahteval, boste morda morali programsko opremo odstraniti in znova namestiti. Programskih datotek naprave HP All-in-One ne smete preprosto izbrisati iz računalnika. Poskrbite, da jih boste pravilno odstranili z uporabo ustreznih pripomočkov za odstranjevanje, ki ste jih namestili skupaj s programsko opremo HP All-in-One.

**Odstranjevanje iz računalnika z operacijskim sistemom Windows in ponovno nameščanje**

- **1.** V opravilni vrstici Windows kliknite **Start** in nato **Control Panel (Nadzorna plošča)**.
- **2.** Dvokliknite **Add/Remove Programs (Dodaj/Odstrani programe)**.
- **3.** Izberite **HP Deskjet All-in-One Driver Software (Programska oprema z gonilniki za napravo HP Deskjet All in One)** in kliknite **Change/Remove (Spremeni/odstrani)**. Sledite elektronskim navodilom.
- **4.** Prekinite povezavo med napravo HP All-in-One in računalnikom.
- **5.** Ponovno zaženite računalnik.
	- ľZ **Opomba** Pomembno je, da odklopite napravo HP All-in-One, preden ponovno zaženete računalnik. Naprave HP All-in-One ne povežite z računalnikom, dokler ponovno ne namestite programske opreme.
- **6.** V pogon CD-ROM vstavite ploščo CD HP All-in-One in zaženite program za namestitev.
- **7.** Sledite elektronskim navodilom in navodilom v navodilih za nastavitev, priloženim napravi HP All-in-One.

Ko je namestitev programske opreme končana, se v sistemski vrstici Windows prikaže ikona **HP Digital Imaging Monitor (Nadzor digitalnih slik HP)**.

Ali je programska oprema pravilno nameščena, lahko preverite tako, da na namizju dvokliknete ikono HP Solution Center (Center za rešitve HP). Če so v programu HP Solution Center (Center za rešitve HP) prikazane osnovne ikone (**Scan Picture (Optično beri sliko)** in **Scan Document (Optično beri dokument)**), je programska oprema nameščena pravilno.

### **Odstranjevanje iz računalnika z operacijskim sistemom Windows in ponovno nameščanje**

- **1.** Prekinite povezavo med napravo HP All-in-One in računalnikom.
- **2.** Odprite mapo **Applications (Aplikacije)**:**Hewlett-Packard**.
- <span id="page-60-0"></span>**3.** Dvokliknite **HP Uninstaller (HP Odstranjevalec)**. Sledite elektronskim navodilom.
- **4.** Potem, ko je programska oprema odstranjena, izključite napravo HP All-in-One in ponovno zaženite računalnik.
	- **Opomba** Pomembno je, da odklopite napravo HP All-in-One, preden ponovno zaženete računalnik. Naprave HP All-in-One ne povežite z računalnikom, dokler ponovno ne namestite programske opreme.
- **5.** Za ponovno namestitev programske opreme vstavite HP All-in-One CD-ROM v pogon CD-ROM v računalniku.
- **6.** Na namizju odprite CD-ROM in nato dvokliknite **HP All-in-One Installer (Namestitveni program HP All-in-One)**.
- **7.** Sledite elektronskim navodilom in navodilom v navodilih za nastavitev, priloženim napravi HP All-in-One.

## **Odpravljanje težav pri nastavitvi strojne opreme**

Ta odstavek vsebuje informacije o odpravljanju težav s strojno opremo za napravo HP All-in-One.

### **Naprava HP All-in-One se ne vklopi.**

**Vzrok:** Naprava HP All-in-One ni pravilno priključena na napajanje.

### **Rešitev**

• Napajalni kabel mora biti čvrsto vključen v napravo HP All-in-One in napajalni vmesnik. Napajalni kabel vključite v vtičnico, prenapetostno zaščito ali napajalni vodnik.

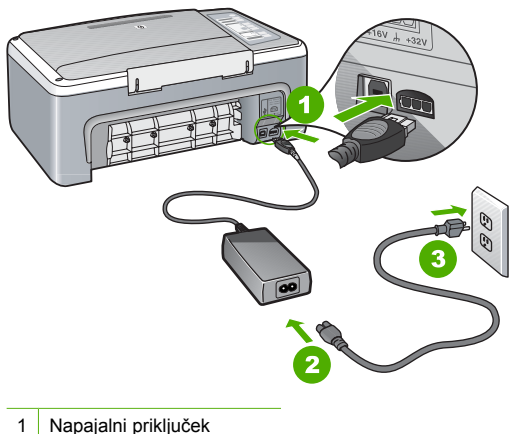

- 
- 2 Napajalni kabel in vmesnik
- 3 Vtičnica
- Če uporabljate napajalni vodnik, preverite, ali je vključen, ali pa napravo HP All-in-One priključite neposredno v vtičnico.
- Vtičnico preizkusite, da se prepričate ali deluje. Priključite napravo, za katero veste, da deluje, in preverite, ali deluje. Če ne deluje, je težava lahko v vtičnici.
- Če ste priključili napravo HP All-in-One v vtičnico s stikalom, preverite, ali je vtičnica vključena. Če je vključena in naprava še zmeraj ne deluje, je težava lahko v vtičnici.

**Vzrok:** Gumb **Vklop** ste prehitro pritisnili.

**Rešitev:** Lahko se zgodi, da se naprava HP All-in-One ne odzove, če gumb **Vklop** prehitro pritisnete. Pritisnite gumb **Vklop** enkrat. Lahko traja nekaj sekund, preden se naprava HP All-in-One vklopi. Če v tem času pritisnete gumb **Vklop** znova, lahko napravo izklopite.

**Previdno** Če se naprava HP All-in-One še vedno ne vklopi, ima morda mehansko okvaro. Napravo HP All-in-One izključite iz napajalne vtičnice in se obrnite na HP. Obiščite: [www.hp.com/support.](http://h20180.www2.hp.com/apps/Nav?h_pagetype=S-001&h_lang=en&h_cc=us&h_product=3177375&h_page=hpcom&h_client=s-h-m002-1) Po potrebi izberite državo/regijo in nato kliknite **Stik s HP-jem** za informacije o klicanju tehnične pomoči.

### **Povezal sem kabel USB, a imam težave z uporabo naprave HP All-in-One z računalnikom**

**Rešitev:** Pred priključitvijo kabla USB morate namestiti programsko opremo, ki je bila priložena napravi HP All-in-One. Med nameščanjem ne priključite kabla USB, dokler vas navodila na zaslonu ne pozovejo k temu. Če kabel USB povežete pred pozivom, lahko pride do napak.

Ko namestite programsko opremo, je povezovanje računalnika z napravo HP All-in-One prek kabla USB enostavno. En konec kabla USB priključite v zadnji del računalnika, drug konec pa v zadnji del naprave HP All-in-One. Povezava je mogoča z vsemi vrati USB na hrbtni strani računalnika.

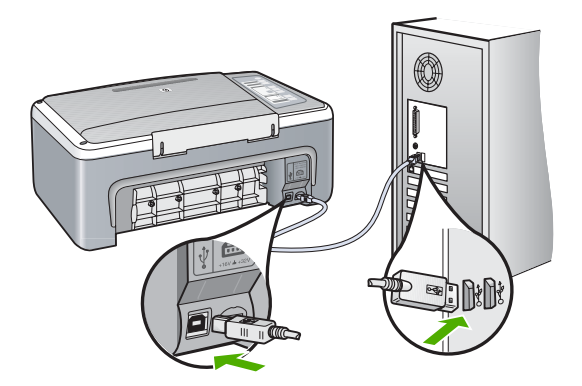

Več informacij o nameščanju programske opreme in povezovanju kabla USB najdete v navodilih za nastavitev naprave HP All-in-One.

### **HP All-in-One ne tiska**

**Rešitev:** Če naprava HP All-in-One in računalnik ne komunicirata med sabo, poskusite naslednje:

- Preverite lučko **Vklop** na sprednji strani naprave HP All-in-One. Če ne sveti, je naprava HP All-in-One izklopljena. Napajalni kabel mora biti čvrsto vključen v napravo HP All-in-One in vtičnico. Napravo HP All-in-One vklopite s pritiskom na gumb **Vklop**.
- Prepričajte se, da so tiskalne kartuše nameščene.
- Preverite, ali je papir naložen v vhodni pladenj.
- Preverite, ali se je v napravi HP All-in-One zagozdil papir.
- Preverite, ali so tiskalne kartuše zamašene. Odprite vratca tiskalnih kartuš, da vidite nosilec kartuš. Odstranite vse predmete, ki blokirajo nosilec kartuš, vključno s papirjem in kakršno koli embalažo. Napravo HP All-in-One izklopite in ponovno vklopite.
- <span id="page-62-0"></span>• Preverite, da čakalna vrsta za tiskanje na napravi HP All-in-One ni prekinjena ali brez povezave (Windows) ali zaustavljena (Mac). Če je, izberite ustrezno nastavitev za nadaljevanje tiskanja. Za več informacij o dostopanju do čakalne vrste za tiskanje si oglejte dokumentacijo, priloženo v računalniku nameščenemu operacijskemu sistemu.
- Preverite kabel USB. Če uporabljate starejši kabel, morda ne bo deloval pravilno. Povežite ga z drugim izdelkom, da preverite njegovo delovanje. V primeru težav je mogoče potrebno zamenjati kabel USB. Prepričajte se tudi, da kabel ni daljši od 3 metrov.
- Preverite povezavo med napravo HP All-in-One in računalnikom. Preverite, ali je kabel USB priključen v vrata USB na hrbtni strani naprave HP All-in-One. Poskrbite, da je drugi konec kabla USB priključen v vrata USB na računalniku. Ko je kabel pravilno priključen, izklopite napravo HP All-in-One in jo ponovno vklopite.
- Če HP All-in-One povezujete prek USB vozlišča, zagotovite, da je vozlišče vklopljeno. Če je vozlišče vklopljeno, ga poskusite povezati neposredno na računalnik.
- Preverite druge tiskalnike ali optične bralnike. Morda boste morali iz računalnika izklopiti starejše izdelke.
- Poskusite priključiti kabel USB na druga vrata USB na računalniku. Ko preverite povezave, poskusite ponovno zagnati računalnik. Napravo HP All-in-One izklopite in ponovno vklopite.
- Če naprava HP All-in-One ni povezana, jo izklopite in ponovno vklopite. Zaženite tiskalni posel.
- Če je potrebno, odstranite in nato ponovno namestite programsko opremo, ki ste jo namestili z napravo HP All-in-One.

Če želite več informacij o nastavitvi naprave HP All-in-One in povezovanju z računalnikom, si oglejte navodila za nastavitev, ki so prišla z napravo HP All-in-One.

# **Odstranjevanje zagozdenega papirja**

Če želite več informacij o odstranjevanju zagozdenega papirja, glejte elektronsko pomoč.

# **Odpravljanje težav pri tiskalnih kartušah**

Če imate težave pri tiskanju, je morda vzrok težav ena od tiskalnih kartuš.

### **Odpravljanje težav pri tiskalnih kartušah**

- **1.** Iz reže na desni strani odstranite črno tiskalno kartušo. Ne dotikajte se brizgalnih šob ali bakrenih kontaktov. Preverite, ali so bakreni kontakti ali brizgalne šobe morda poškodovani. Preverite, ali ste odstranili plastični trak. Če plastični trak še vedno prekriva šobe za črnilo, povlecite rožnati jeziček in ga previdno odstranite.
- **2.** Tiskalno kartušo ponovno vstavite tako, da jo potisnete v režo. Potiskajte jo naprej, dokler se ne zaskoči na svoje mesto.

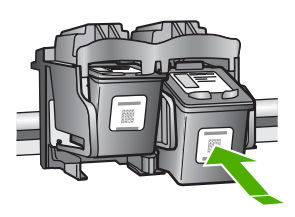

- **3.** Ponovite koraka 1 in 2 za tribarvno tiskalno kartušo na levi strani.
- **4.** Če težave niste odpravili, boste morda morali natisniti poročilo o samopreizkusu ali očistiti tiskalne kartuše. Če želite dodatne informacije, glejte elektronsko pomoč.

### <span id="page-63-0"></span>**Iskanje informacij**

Na voljo je več virov, tako tiskanih kot na zaslonu računalnika, ki vsebujejo informacije o nastavitvi in uporabi naprave HP All-in-One.

### **Priročnik za namestitev**

V navodilih za nastavitev najdete navodila za nastavitev naprave HP All-in-One in namestitev programske opreme. Korakom v navodilih za nastavitev sledite v pravem vrstnem redu. V primeru težav med nastavljanjem glejte Odpravljanje težav v zadnjem delu navodil za nastavitev ali [»Odpravljanje težav in podpora« na strani 60](#page-59-0) v uporabniškem priročniku.

### **Elektronska pomoč**

Elektronska pomoč nudi podrobne informacije o funkcijah naprave HP All-in-One, ki niso opisane v tem priročniku, vključno s funkcijami, ki so na voljo le v programski opremi, ki ste jo namestili za napravo HP All-in-One.

### **Odpiranje elektronske pomoči HP Photosmart Software Help (Pomoč za programsko opremo HP Photosmart) v računalniku z OS Windows**

- **1.** V HP Solution Center (Center za rešitve HP) kliknite jeziček za napravo HP All-in-One.
- **2.** V delu **Device Support (Podpora naprave)** kliknite **Onscreen Guide (Elektronski priročnik)** ali **Troubleshooting (Odpravljanje težav)**.

### **HP-jeva spletna stran**

Če imate dostop do interneta, sta vam pomoč in podpora na voljo na HP-jevi spletni strani [www.hp.com/support](http://h20180.www2.hp.com/apps/Nav?h_pagetype=S-001&h_lang=en&h_cc=us&h_product=3177375&h_page=hpcom&h_client=s-h-m002-1). Na tej spletni strani najdete informacije o tehnični podpori, gonilnikih, potrebščinah in naročanju.

### **Poraba črnila**

Črnilo v kartušah se pri tiskanju uporablja na številne različne načine, vključno s postopkom inicializacije, pri katerem se naprava in kartuše pripravijo za tiskanje, ter s servisiranjem tiskalne glave, kar zagotavlja, da so brizgalne šobe čiste in da črnilo tekoče teče. Poleg tega v porabljeni kartuši ostane nekaj črnila. Če želite več informacij, glejte [www.hp.com/go/inkusage.](http://www.hp.com/go/inkusage)

### **HP-jeva podpora**

Na HP-jevo službo za podporo se lahko obrnete po telefonu ali prek spleta. Možnosti podpore in razpoložljivost se razlikujejo glede na izdelek, državo/regijo in jezik.

### **HP-jeva telefonska podpora**

Seznam telefonskih številk za podporo je na notranji strani naslovnice tega priročnika. Možnosti podpore in razpoložljivost se razlikujejo glede na izdelek, državo/regijo in jezik.

### **Obdobje telefonske podpore**

Eno leto telefonske podpore v Tihomorski Aziji in Južni Ameriki (vključno z Mehiko). Za informacije o trajanju telefonske podpore v Severni Ameriki, Evropi, na Bližnjem vzhodu in v Afriki obiščite spletno mesto [www.hp.com/support](http://h20180.www2.hp.com/apps/Nav?h_pagetype=S-001&h_lang=en&h_cc=us&h_product=3177375&h_page=hpcom&h_client=s-h-m002-1).

Telefonske klice obračuna vaš ponudnik telefonskih storitev.

### **Po poteku telefonske podpore**

Po poteku telefonske podpore je HP-jeva pomoč na voljo z doplačilom. Obrnite se na HP-jevega prodajalca ali pokličite telefonsko številko podpore za svojo državo/regijo.

### <span id="page-64-0"></span>**Pred klicanjem HP-jeve službe za podporo**

- **1.** Prepričajte se, da:
	- **a**. je naprava HP All-in-One priključena in vklopljena;
	- **b**. so ustrezne tiskalne kartuše pravilno nameščene;
	- **c**. ste priporočen papir pravilno naložili v vhodni pladenj.
- **2.** Ponastavite napravo HP All-in-One:
	- **a**. Napravo HP All-in-One izklopite s pritiskom gumba **Vklop**.
	- **b**. Izključite napajalni kabel s hrbtne strani naprave HP All-in-One.
	- **c**. Napajalni kabel ponovno vključite v napravo HP All-in-One.
	- **d**. Napravo HP All-in-One vklopite s pritiskom gumba **Vklop**.
- **3.** Pripravite si naslednje podatke:
	- **a**. Točno ime naprave HP All-in-One, ki je prikazano na nadzorni plošči.
	- **b**. Natisnite poročilo o samopreizkusu. (Če želite več informacij, glejte *Uporabniški priročnik*.)
	- **c**. Natančno opišite težavo.
	- **d**. Pripravite serijsko številko in ID storitve, ki sta v poročilu za samopreizkus.
	- **e**. Ko kličete HP-jevo službo za podporo, imejte napravo HP All-in-One pri roki.

# <span id="page-65-0"></span>**3 Tehnični podatki**

To poglavje vsebuje tehnične podatke in mednarodne upravne informacije za napravo HP All-in-One.

### **Sistemske zahteve**

Sistemske zahteve programske opreme so vam na voljo v datoteki Readme (Berime).

# **Tehnični podatki o papirju**

- Zmogljivosti vhodnega pladnja: listi navadnega papirja: do 100 listov (75 g/m² papir)
- Zmogljivost izhodnega pladnja: listi navadnega papirja: do 50 listov (75 g/m<sup>2</sup> papir)
- **Opomba** Celoten seznam podprtih velikosti medijev poiščite v programski opremi tiskalnika. Če želite celoten seznam tež papirja, glejte elektronsko pomoč.

## **Fizični tehnični podatki**

- Višina: 18,05 cm
- Širina: 42,57 cm
- Globina: 26,74 cm
- Teža: 4,26 kg

## **Tehnični podatki o moči**

- Poraba energije: 20 W (povprečno, ko tiskalnik tiska)
- Vhodna napetost: 100 do 240 V izmeničnega toka ~ 1 A 50–60 Hz
- Izhodna napetost: 32 V===375 mA, 16 V===500 mA enosmernega toka
- Napajalnik: 0957-2231, 100 do 240 V izmeničnega toka ~ 1 A 50–60 Hz

**EX** Opomba Napravo uporabliajte samo s HP-jevim napajalnikom.

## **Tehnični podatki o okolju**

- Priporočeno temperaturno območje za delovanje naprave: od 15 do 30 ºC (od 59 do 86 ºF)
- Dovoljena temperatura okolja za delovanje naprave: od 10 do 35 ºC (od 50 do 95 ºF)
- Vlažnost: 15 % do 80 % relativne vlažnosti, brez kondenza
- Razpon temperature, ko naprava ne deluje (ko je skladiščena): od –20 do 50 ºC (od –4 do 122 ºF)
- V primeru prisotnosti močnih elektromagnetnih polj je lahko delovanje naprave HP All-in-One deloma moteno
- HP priporoča uporabo kabla USB, ki je krajši od 3 m (10 čevljev), kar zmanjša vneseni šum zaradi močnih elektromagnetnih polj

### **Upravna obvestila**

Naprava HP All-in-One izpolnjuje zahteve upravnih uradov v vaši državi/regiji. Če želite celoten seznam upravnih obvestil, glejte elektronsko pomoč.

### **Upravna identifikacijska številka modela**

Zaradi upravne identifikacije je izdelku določena upravna številka modela. Upravna številka modela za izdelek je VCVRA-0706. Te številke ne smete zamenjati s tržnim imenom naprave (HP Deskjet F4100 All-in-One series itd.) ali številkami izdelkov (CB580A itd.).

# <span id="page-66-0"></span>**Garancija**

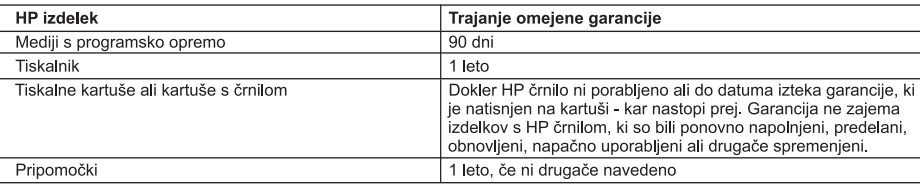

A. Obseg omejene garancije

- 1. Hewlett-Packard (HP) zagotavlja končnemu uporabniku, da bodo zgoraj navedeni HP izdelki brez napak v materialih in izdelavi v zgoraj navedenih časovnih obdobjih, ki se začnejo z datumom nakupa.
- 2. Pri programski opremi velja HP-jeva omejena garancija samo za neizvrševanje programskih ukazov. HP ne jamči, da bo izdelek deloval brez prekinitev ali napak.
- 3. HP-jeva omejena garancija zajema samo napake, ki nastanejo kot posledica običajne uporabe izdelka, in ne velja za: a. nepravilno vzdrževanje ali spremembe;
	- b. programsko opremo, nosilce tiska, dele ali potrošni material, ki jih ne zagotavlja in jih ne podpira HP;
	- c. uporabo zunaj specifikacij izdelka;
	- d. nepooblaščeno spreminjanje ali napačno uporabo.

4. Uporaba ne-HP-jeve ali ponovno napolnjene kartuše v HP-jevih tiskalnikih ne vpliva na garancijo niti na katero koli HP-jevo podporno pogodbo s kupcem. Če pa okvaro ali poškodbo tiskalnika povzroči uporaba ponovno napolnjene kartuše, kartuše drugega izdelovalca ali iztrošene kartuše, HP izstavi račun za popravilo tiskalnika po običajnih cenah dela in materialov.

5. Če HP v garancijskem obdobju HP garancije prejme obvestilo o napaki v katerem koli izdelku, ki je vključen v HP garancijo, HP po svoji presoji popravi ali zamenja izdelek.<br>6. Če HP ne more popraviti ali zamenjati pokvarjenega izdelka, ki ga pokriva HP garancija, bo v razumnem času po

- prejemu obvestila o napaki povrnil kupcu nakupno ceno izdelka.
- 7. Dokler kupec ne vrne pokvarjenega izdelka, HP ni dolžan izvesti popravila, zamenjave ali vračila kupnine.
- 8. Nadomestni izdelek je lahko nov ali kot nov, vendar pa mora biti vsaj tako funkcionalen kot izdelek, ki ga zamenjuje.
- 9. HP izdelki lahko vsebujejo predelane dele, komponente ali materiale, ki so po delovanju enakovredni novim.
- 10. HP izjava o omejeni garanciji velja v vseh državah, kjer HP izdelek prodaja HP. V državah, kjer izdelke distribuira HP ali pooblaščeni uvoznik, je morda pri pooblaščenih HP serviserjih mogoče skleniti dodatne garancijske pogodbe, npr. za servisiranje na mestu.

#### **B.** Omejitve garancije

V OBŠEGU, KI GA DOLOČA LOKALNA ZAKONODAJA, NITI HP NITI NEODVISNI DOBAVITELJI NE DAJEJO NOBENE DRUGE GARANCIJE ALI KAKRŠNIH KOLI POGOJEV, IZRAŽENIH IZRECNO ALI POSREDNO, ZA TRŽNO KAKOVOST BLAGA, SPREJEMLJIVO KAKOVOST IN PRIMERNOST ZA DOLOČEN NAMEN. C. Omejitve odškodninske odgovornosti

- 1. V obsegu, ki ga določa lokalna zakonodaja, velja, da so kupcu na voljo izključno pravna sredstva, navedena v tej garancijski izjavi.
- 2. Ŭ OBSÉGU, KI GA DOLOČA LOKALNA ZAKONODAJA, VEDNO (RAZEN V PRIMERU OBVEZNOSTI, KI SO IZRECNO NAVEDENE V TEJ GARANCIJSKI IZJAVI) VELJA, DA NITI HP NITI NEODVISNI DOBAVITELJI NISO V NOBENIH OKOLIŠČINAH ODŠKODNINSKO ODGOVORNI ZA NEPOSREDNO, POSREDNO, POSEBNO, NAKLJUČNO ALI POSLEDIČNO ŠKODO NA OSNOVI POGODBE, KRŠITVE ALI DRUGEGA PRAVNEGA NAČELA, KAR VELJA TUDI V PRIMERIH, KO SO VEDELI ZA MOŽNOST NASTANKA TAKŠNE ŠKODE.

#### D. Lokalna zakonodaja

- 1. Ta garanciiska iziava daie kupcu določene zakonske pravice. Kupec ima lahko tudi druge pravice, ki se razlikujejo od države do države v ZDA, od province do province v Kanadi in od države do države drugod po svetu.
- 2. Če je ta garancijska izjava v katerem delu neskladna z lokalno zakonodajo, se ta del prilagodi, da postane skladen s to zakonodajo. Takšne lokalne zakonodaje lahko določajo, da posamezne zavrnitve ali omejitve iz te garancijske izjave ne veljajo za kupca. V nekaterih državah v ZDA in pri lokalnih oblasteh zunaj ZDA, vključno s kanadskimi provincami, velja:
	- a. da prepovedujejo, da bi zavrnitve in omejitve iz te garancijske izjave omejevale zakonite pravice potrošnika (npr. Velika Britanija);
	- b. da drugače omejujejo možnost proizvajalca, da bi uveljavil takšne zavrnitve ali omejitve;
	- c. da dajo kupcu dodatne garancijske pravice, določijo trajanje posrednih garancij, ki jih izdelovalec ne more zanikati, ali ne omogočijo njihove omejitve.
- 3. DOLOČILA TĚ GÁRANCIJSKE IZJAVE, RAZEN V OBSEGU, KI GA DOVOLJUJE ZAKON, NE IZKLJUČUJEJO, OMEJUJEJO ALI SPREMINJAJO OBVEZNIH ZAKONSKIH PRAVIC, KI VELJAJO ZA PRODAJO HP-JEVIH IZDELKOV KUPCEM, AMPAK TE ZAKONSKE PRAVICE DOPOLNJUJEJO.

#### Informacije o HP-jevi omejeni garanciji

#### Spoštovani.

V prilogi vam pošiljamo imena in naslove HP-jevih skupin, pri katerih lahko v svoji državi uveljavljate HP-jevo omejeno garancijo (garancijo proizvajalca).

#### Poleg garancije proizvajalca imate lahko na osnovi nakupne pogodbe tudi z zakonom predpisane pravice do prodajalca, ki jih ne omejuje ta garancija proizvajalca.

Slovenija: Hewlett-Packard d.o.o., Tivolska cesta 48, 1000 Ljubljana

Poglavje 3

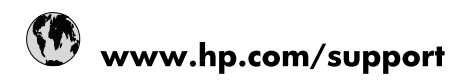

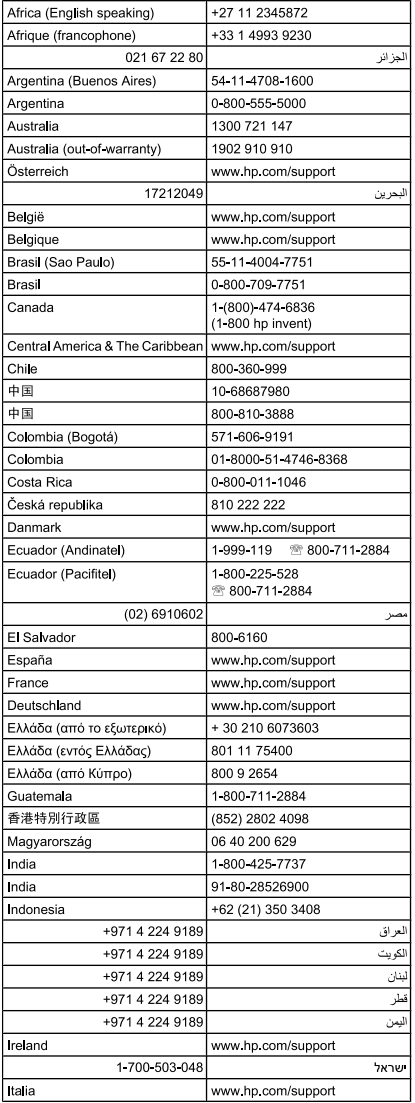

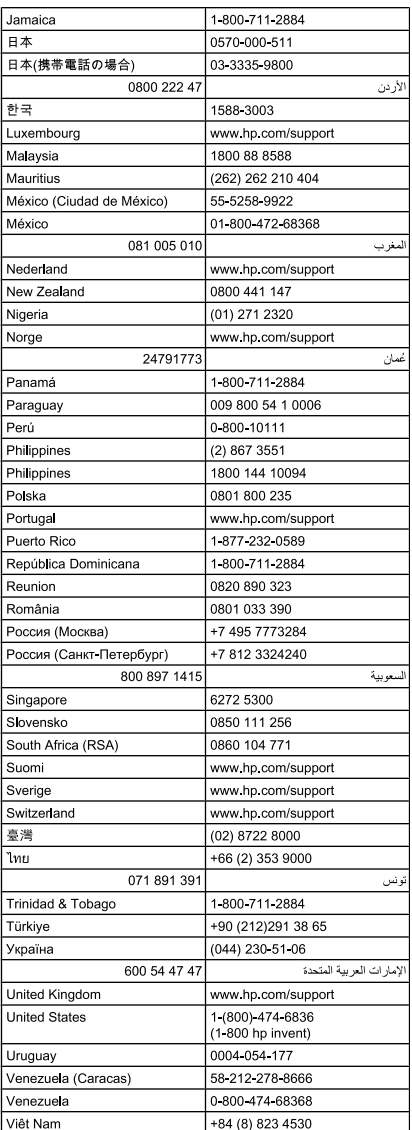